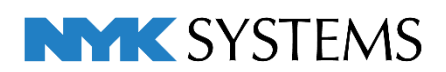

## レブロ テクニカルガイド

# 図面の切り出し·図面の統合

# ルート端部の接続確認

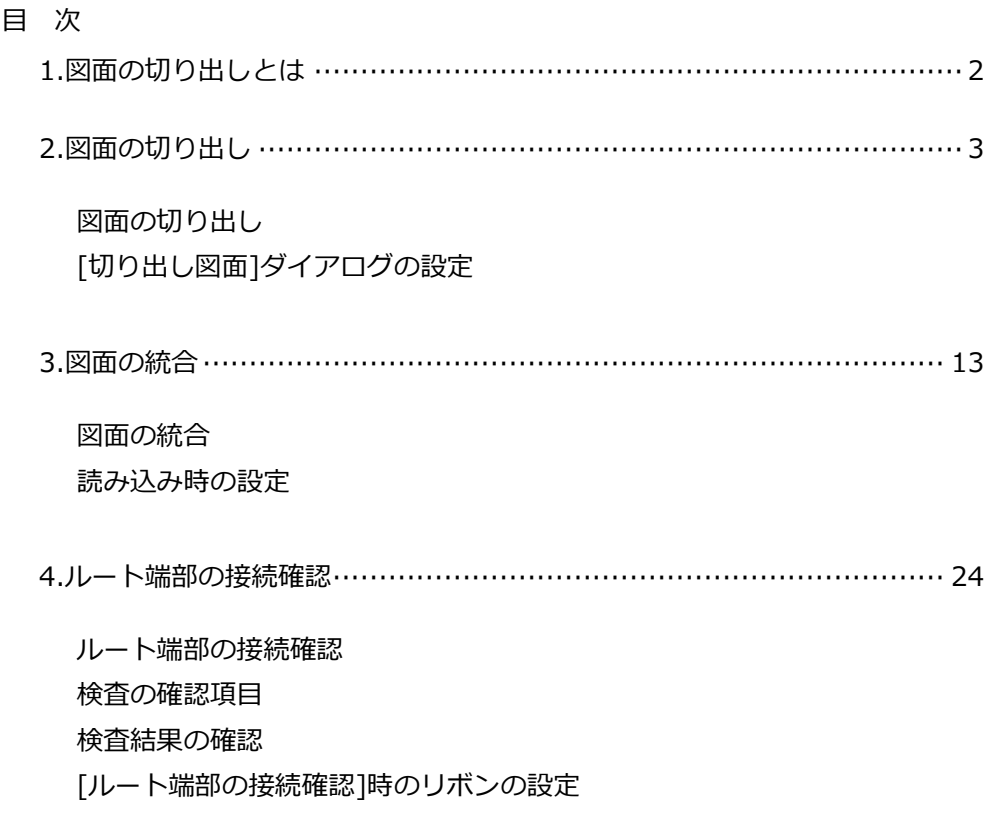

更新日:2023/7/12 Rebro2023対応

## 1. 図面の切り出しとは

[図面の切り出し]で図面の必要な範囲を切り出すことで、1つの図面を複数人で分けて作業を行うことができ ます。切り出した図面は外部参照の状態になるため、切り出した図面で編集を行い、外部参照元で図面を更新 すると、それぞれの図面の進捗状況がわかります。

また、[Rebro読み込み]または[Rebro読み込み(レイアウト追加)]を行うことで、1つの図面に統合することが できます。読み込み時にルートの重複部分を結合して読み込むことができ、読み込み後に接続し直す必要があ りません。

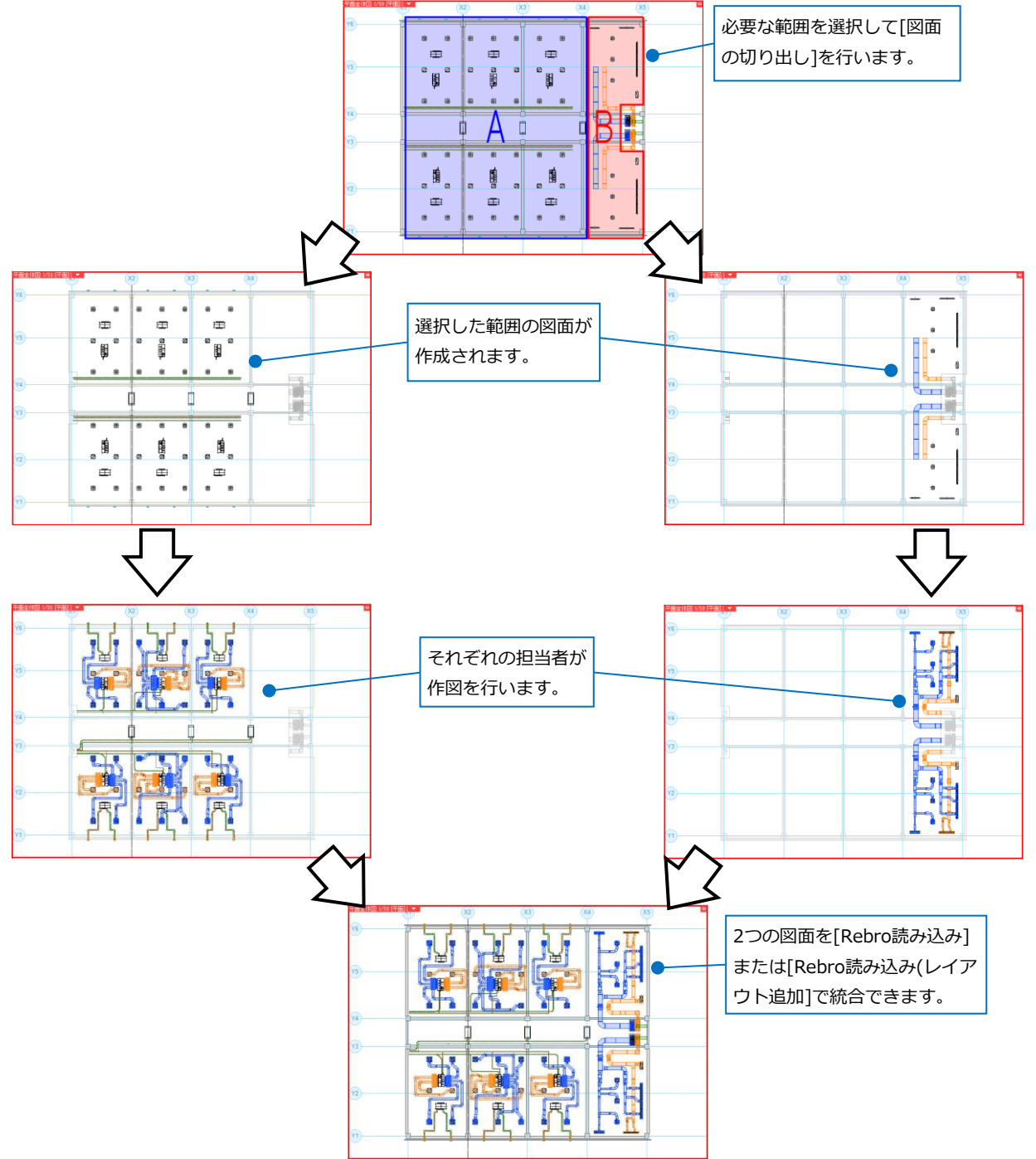

## 2. 図面の切り出し

作図中の図面の一部を切り出して、別の図面として保存します。切り出した図面を外部参照図面として設定す ることができます。

## **図面の切り出し**

 $\mathbb{R}$ 

[ホーム]タブ-[図面の切り出し]をクリックします。 **1**

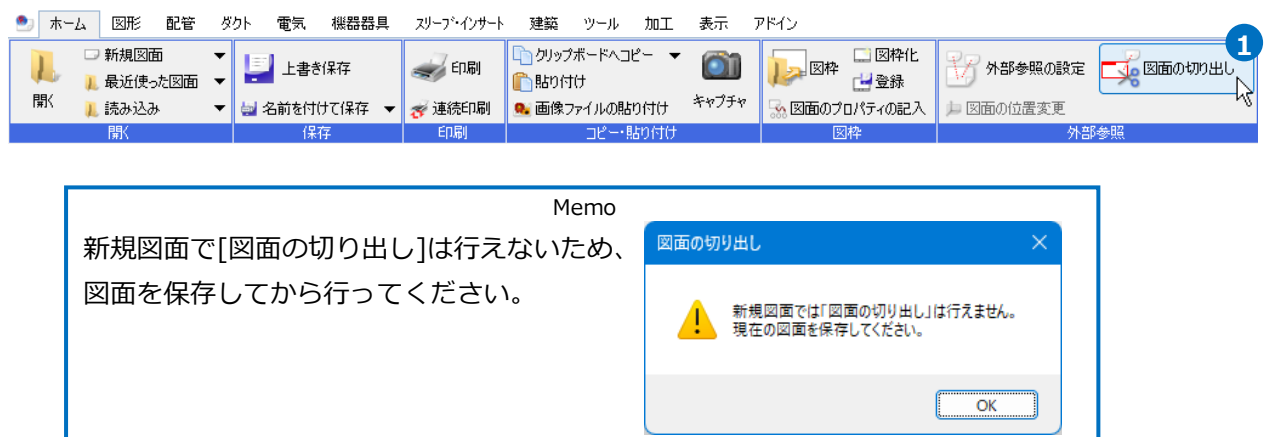

2 [追加]を選択し、切り出す範囲の基準フロア、高さを指定します。

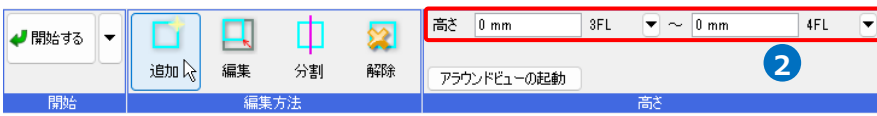

3 [開始する]横の[▼]をクリックし、切り出す対象要素を絞り込みます。

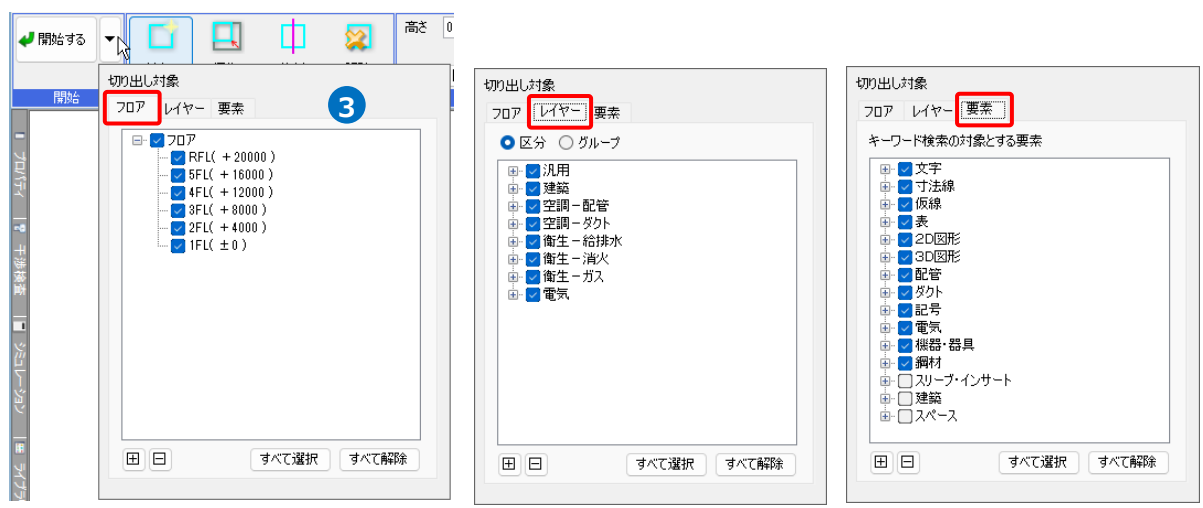

## 切り出す範囲を対角2点でクリックします。 **4**

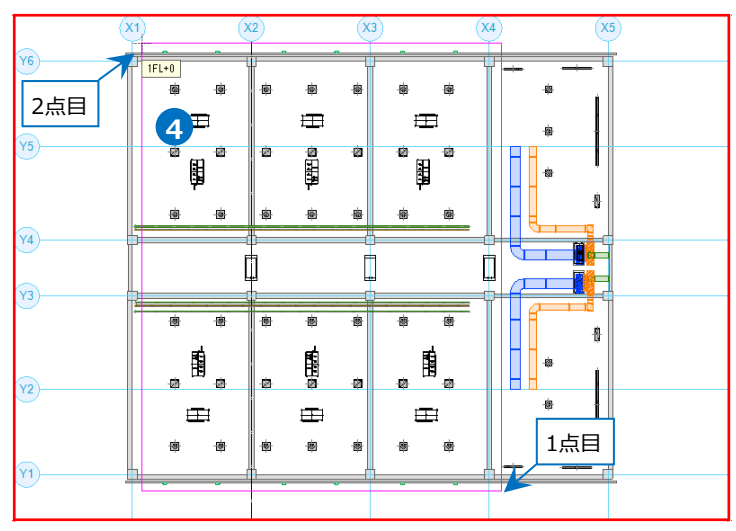

切り出す範囲を選択後、リボンの[アラウンドビューの起動]をクリックすると、アラウンドビューで切 り出す範囲を確認できます。

Memo

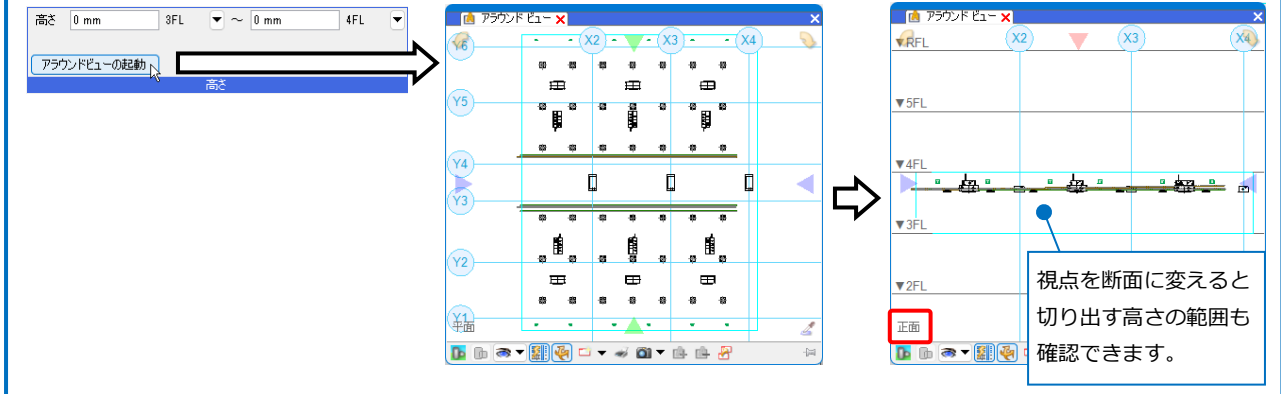

## ⚫ 補足説明

切り出す範囲は複数設定することが可能です。

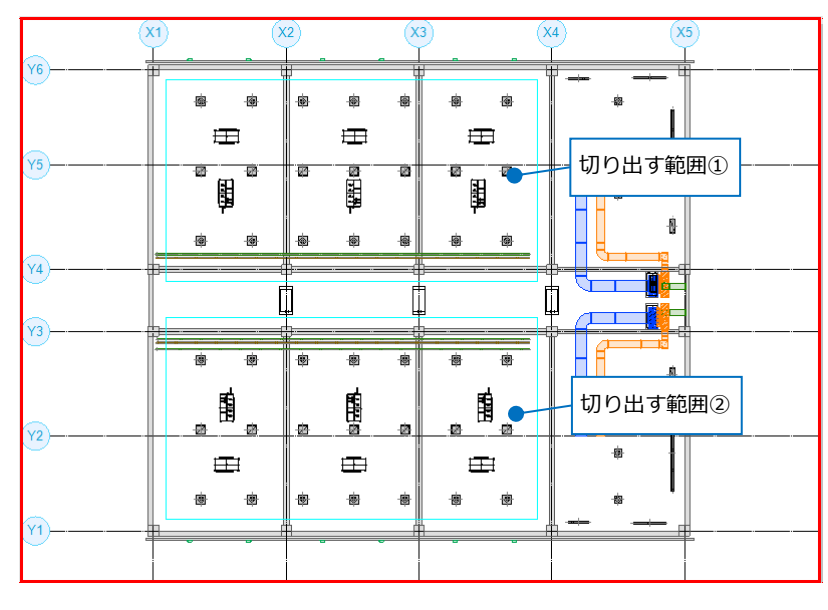

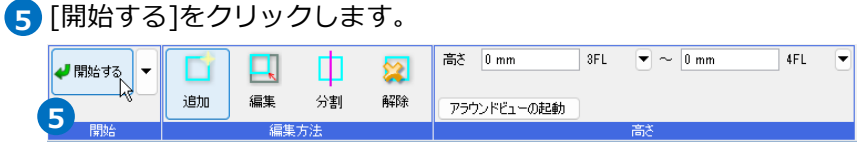

[切り出し図面]ダイアログで、切り出し方法を設定し、[OK]をクリックします。 **6**

(切り出し方法の詳細はp.9参照) 切り出し図面 切り出し図面 「切り出し方法」レイアウト 切り出し方法 レイアウト **6** 外部参照 保存するレイアウトを指定します。 保存するレイアウトを指定します。 ○ 現在の図面に切り出した図面を外部参照する  $\Box$   $\Box$  3FL မ 3-L<br>-▽ロ 平面全体図<br>-□ロ 3F空調設備 ● 切り出す範囲を決めたビューのあるレイアウ ○ 絶対パス ● 相対パス √参照図面を表示する トは必ず出力されます。 -□□ 3F衛生設備 ○ 切り出した図面に現在の図面を外部参照する ○ 絶対パス ● 相対パス ■ 参照図面を表示する 栗素 √ 境界線上の要素を含む ◎ ● 境界線でルートを分割 ○ 要素単位で切り出す ○ 元図面と二重化する ■ピュー専用を含む √平面ビュー共通を含む 図面の設定 ● CGシーンを出力する ● 系統管理の分類を出力する √照度計算書の設定を出力する 田日 すべて選択 すべて解除  $\sim$  0K **(キャンセル)**  $\overline{\mathsf{OK}}$ ■ キャンセル

切り出した図面の保存先を決めて保存します。 **7**

[図面の切り出し]ダイアログで、現在の図面を上書き保存するかどうか選択します。

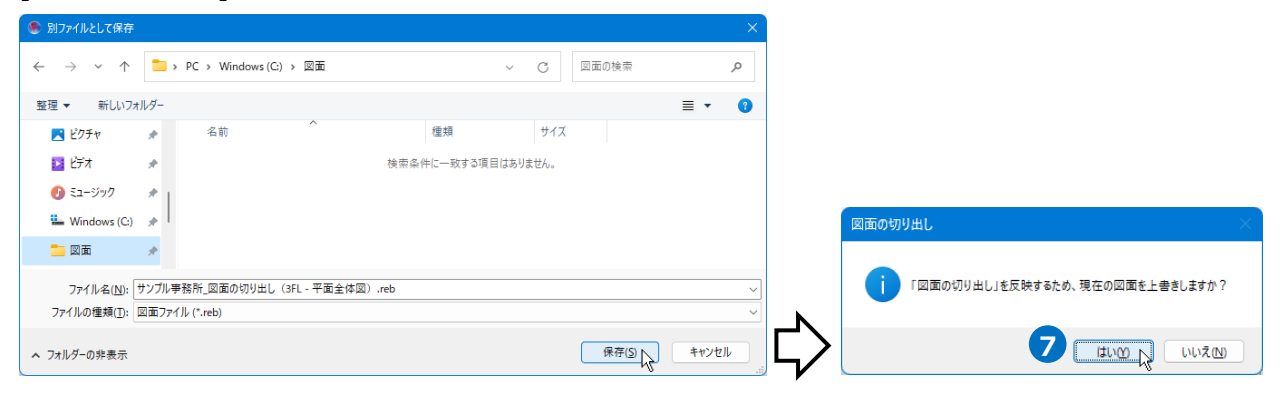

切り出した図面が作図中の図面の外部参照図面として設定されます。 **8**

→別の範囲で切り出しを行う場合は 2 に戻ります。

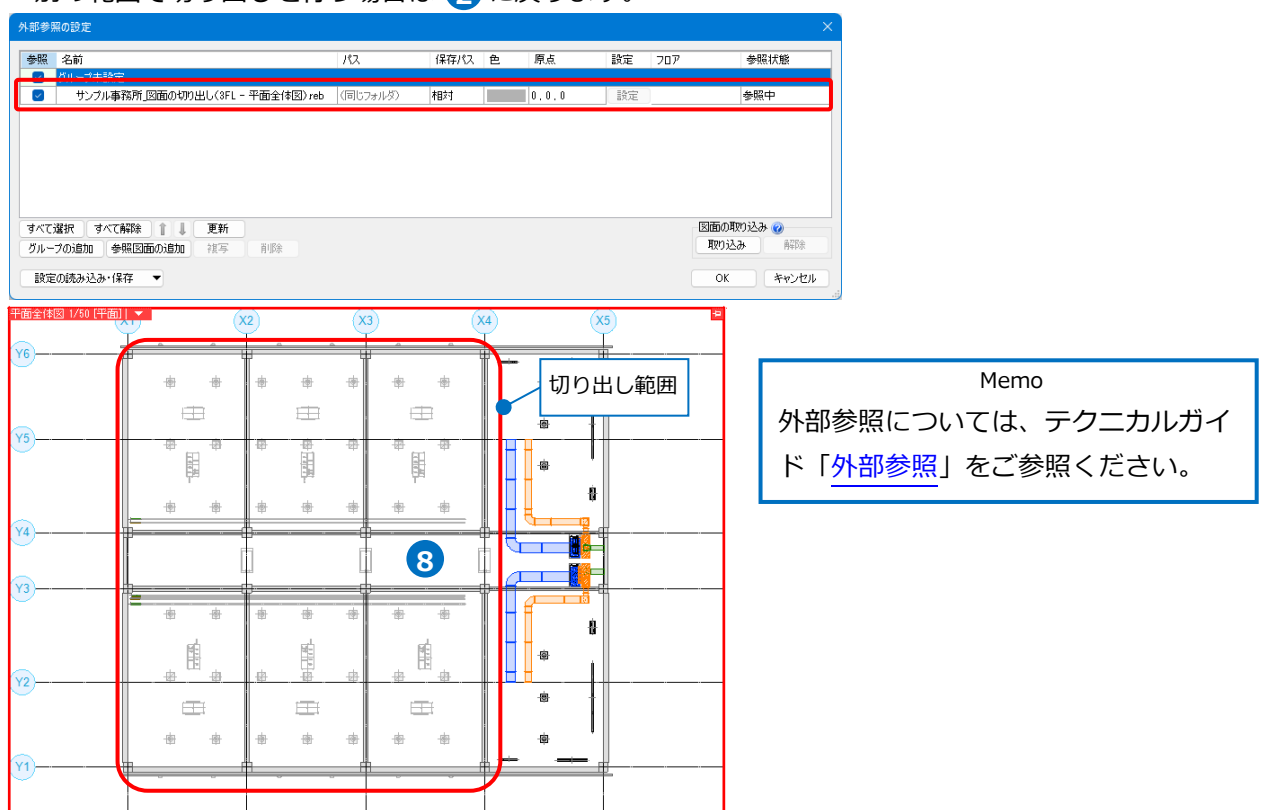

## ● 補足説明

現在の図面で外部参照を行っている場合は、切り出した図面でも同じ外部参照図面が外部参照された状態にな ります。

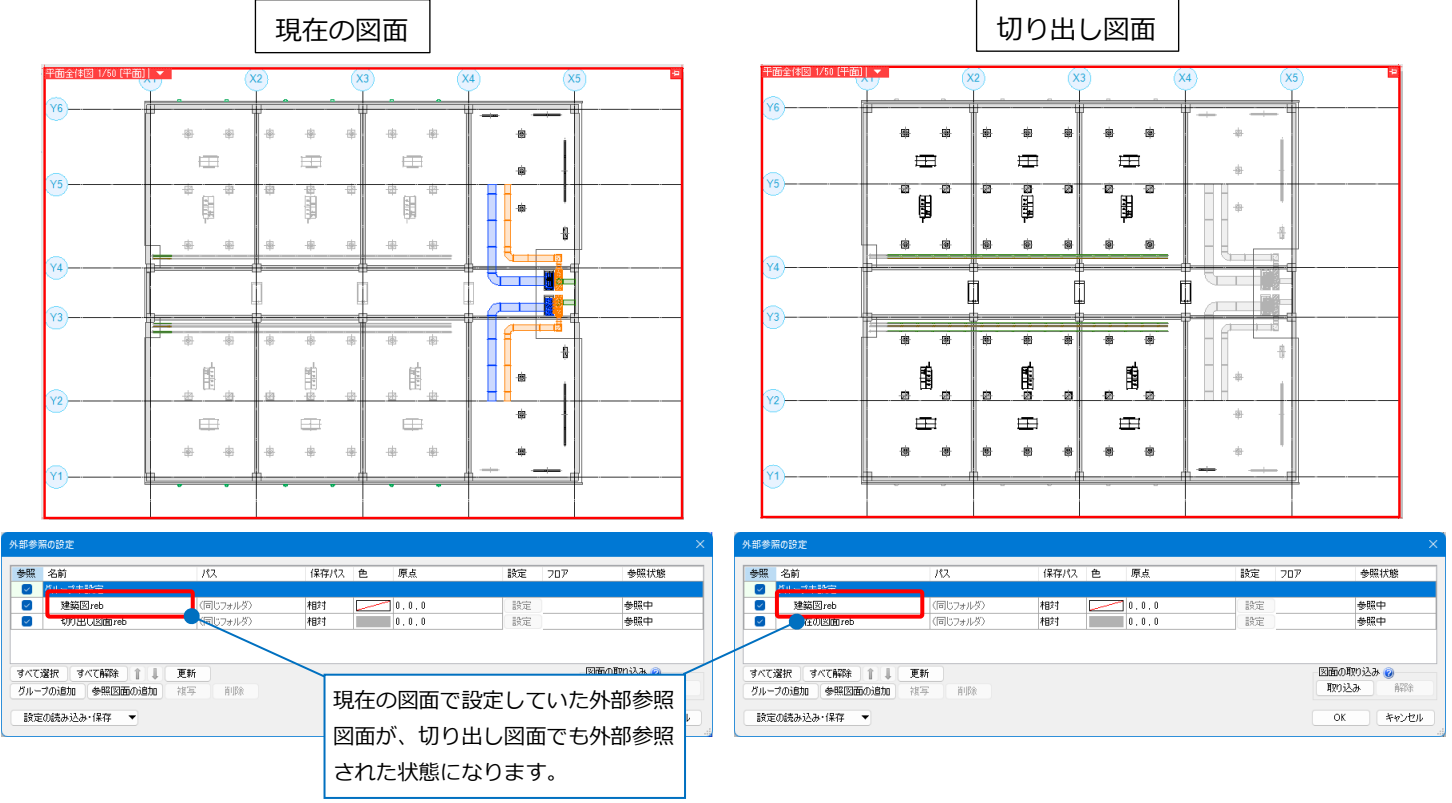

切り出す範囲を選択後、範囲を変更する場合は[編集][分割][解除]で行います。 これらを組み合わせることで、矩形だけでなく、部分的に要素を避けて切り出しを行うことが可能です。

## **[編集]**

各辺に表示されるハンドルをクリックして、切り出し範囲を編集します。

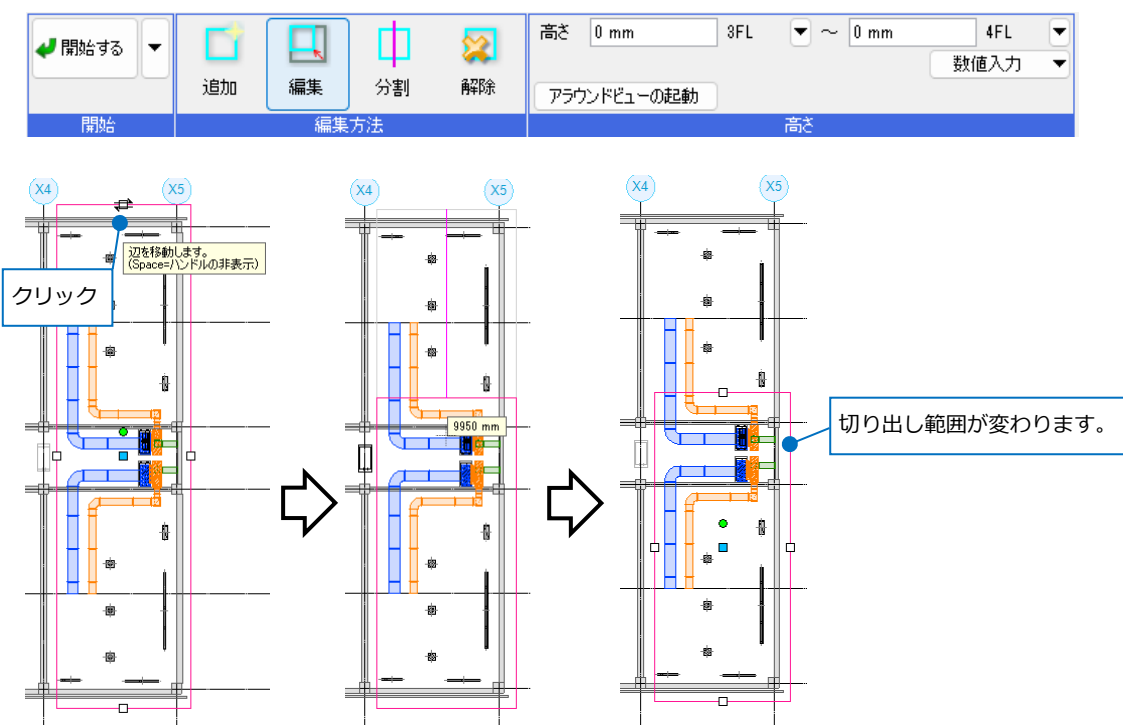

## **[分割]**

各辺に表示されるハンドルをクリックして、切り出し範囲を分割します。

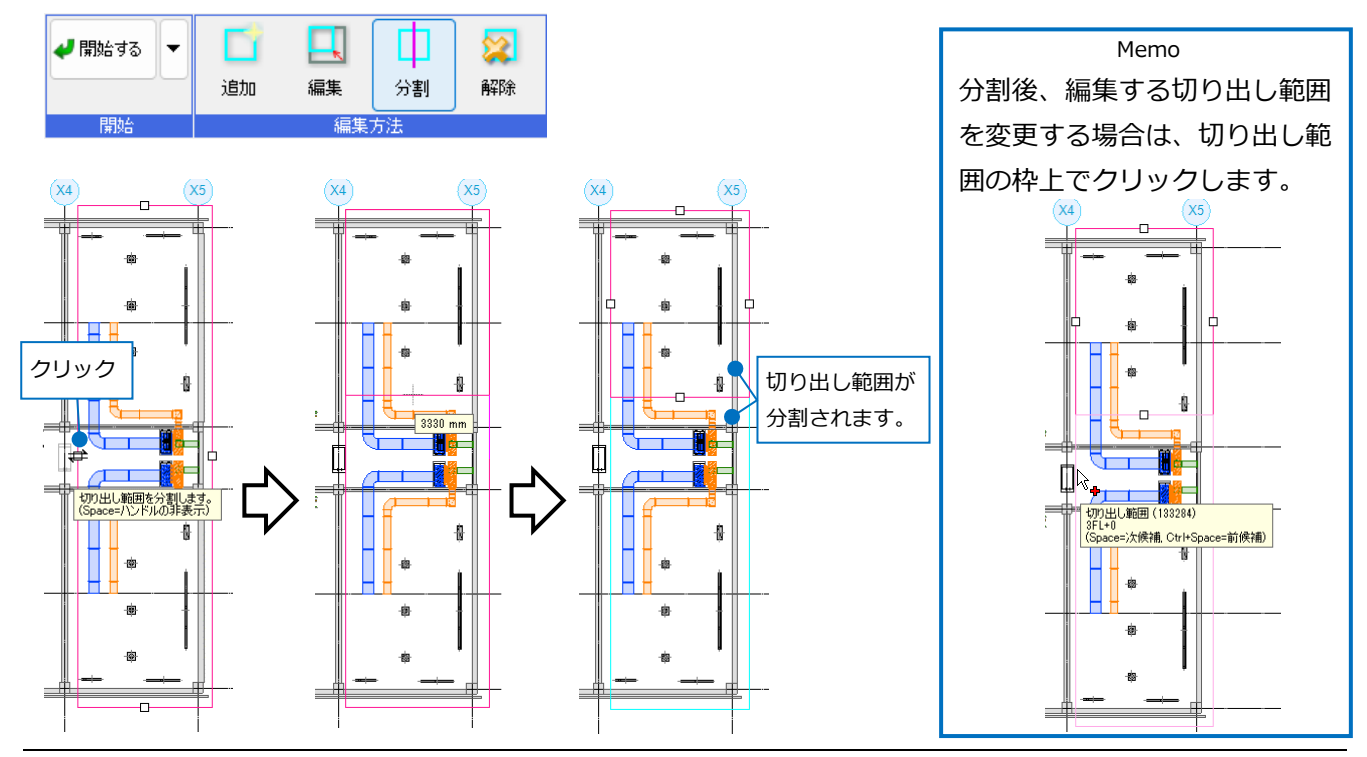

## **[解除]**

不要な切り出し範囲を解除します。

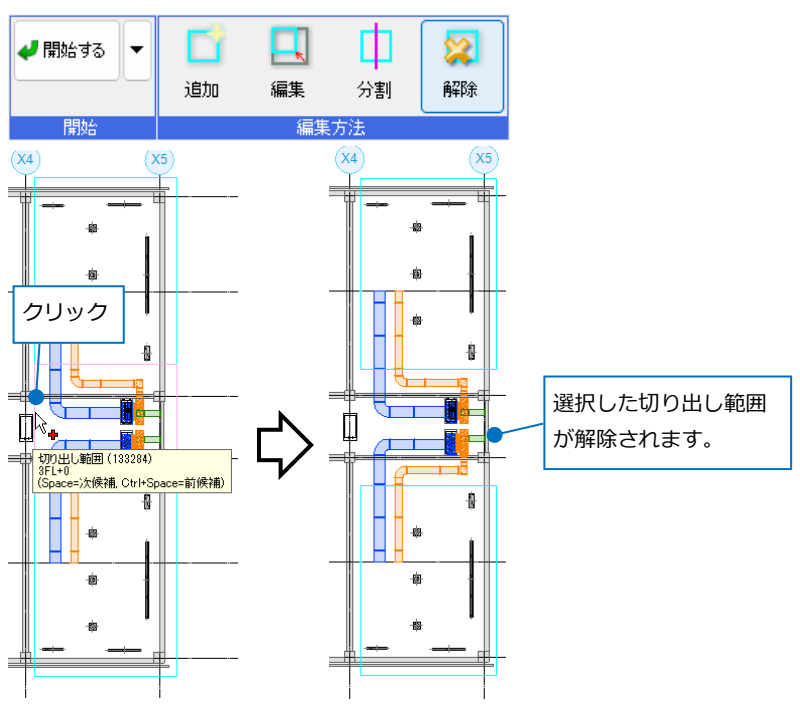

## **[切り出し図面]ダイアログの設定**

## **[切り出し方法]タブ**

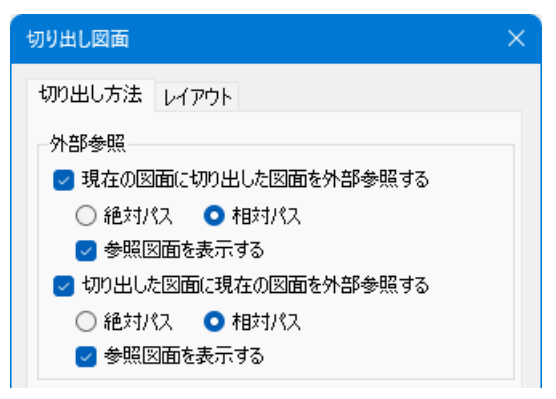

#### **◆外部参照**

#### **[現在の図面に切り出した図面を外部参照する]**

チェックを入れると、切り出した図面が、現在の図面の[外部参照の設定]に参照図面として追加されます。 **[切り出した図面に現在の図面を外部参照する]**

チェックを入れると、現在の図面が、切り出した図面の[外部参照の設定]に参照図面として追加されます。

**「絶対パス」** 外部参照の保存パスを絶対パスにします。

**「相対パス」** 外部参照の保存パスを相対パスにします。

※パスについてはp.12補足説明を参照

**[参照図面を表示する]** チェックを入れると、[外部参照の設定]の[参照]にチェックを入れ、参照状態にし ます。

> チェックを外すと、参照図面としては追加されていますが、[参照]のチェックを 外した状態にします。後から表示したい場合は、[外部参照の設定]の[参照]にチ ェックを入れます。

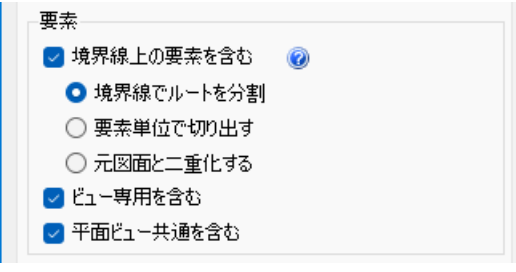

#### **◆要素**

#### **[境界線上の要素を含む]**

チェックを入れると、切り出し範囲の境界線上の要素を切り出し対象に含めます。 チェックを外すと、切り出し範囲の境界線上の要素は切り出し対象になりません。 チェックを入れた場合は、切り出し方法を次ページの3通りから選択します。 なお、単線の場合は、複線に置き換えた場合の状態で処理されます。

## **「境界線でルートを分割」**

ルート要素を境界線上で分割して切り出します。電気配線は分割されません。

ルート以外の要素はそのまま切り出されます。

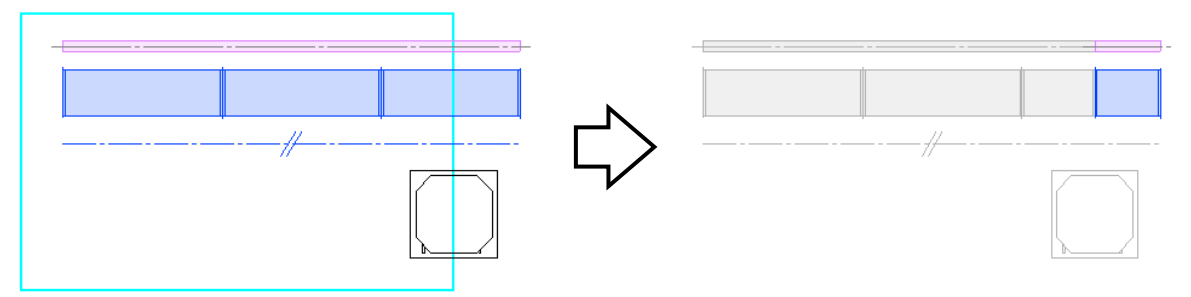

## **「要素単位で切り出す」**

境界線上のルート要素を要素単位で切り出します。

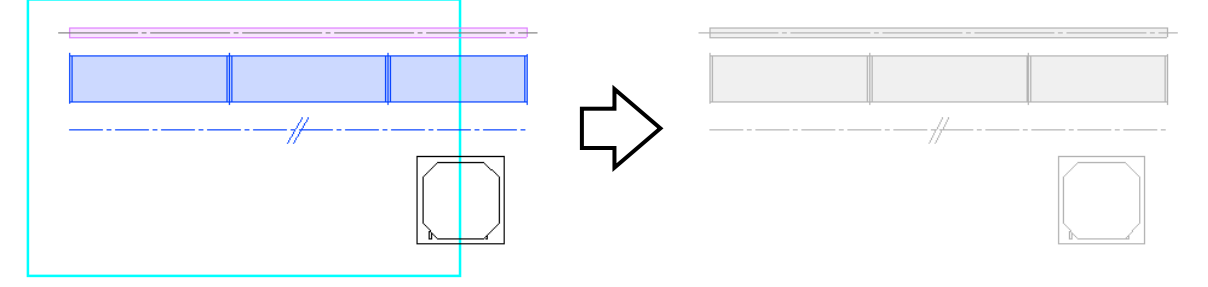

## **「元図面と二重化する」**

境界線上の要素を現在の図面と切り出す図面で二重に残します。

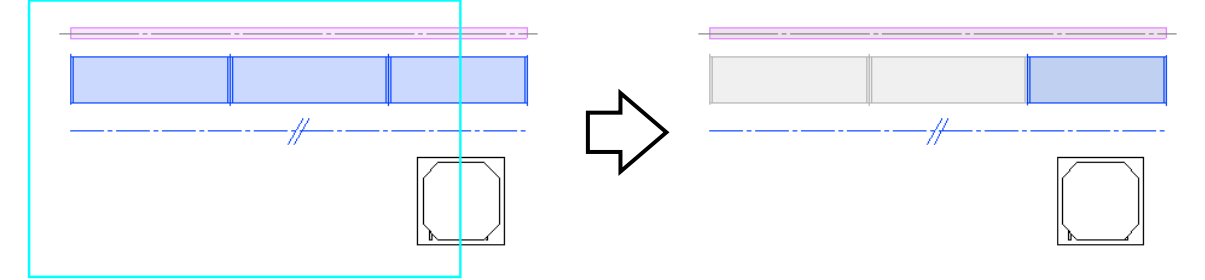

## **[ビュー専用を含む]**

チェックを入れると、ビュー専用の要素を切り出しの対象にします。

## **[平面ビュー共通を含む]**

チェックを入れると、平面ビュー共通の要素を切り出しの対象にします。

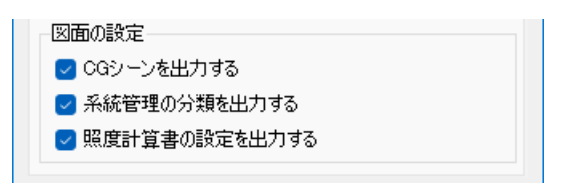

## **◆図面の設定**

## **[CGシーンを出力する]**

チェックを入れると、元図に設定されているCGのシーンを切り出し図面にも出力します。

## **[系統管理の分類を出力する]**

チェックを入れると、元図に設定されている系統管理の分類を切り出し図面にも出力します。

## **[照度計算書の設定を出力する]**

チェックを入れると、元図に設定されている照度計算書の設定を切り出し図面にも出力します。

## **[レイアウト]タブ**

保存するレイアウトを選択します。現在開いているレイアウトのチェックは外せません。

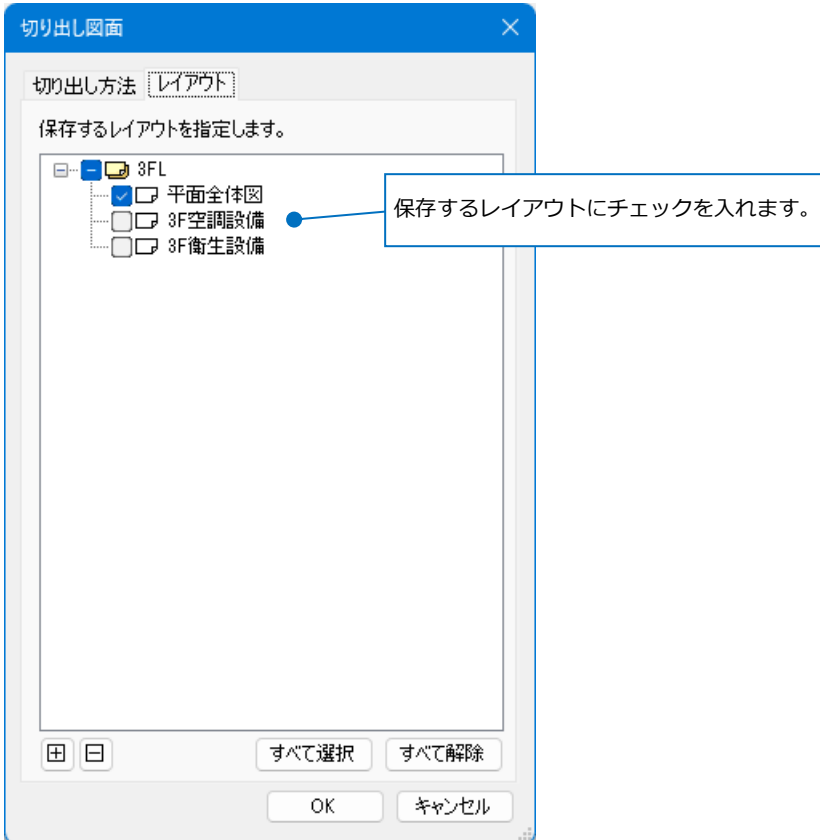

#### **保存パスの設定**

外部参照の保存パスには、「絶対」と「相対」があります。

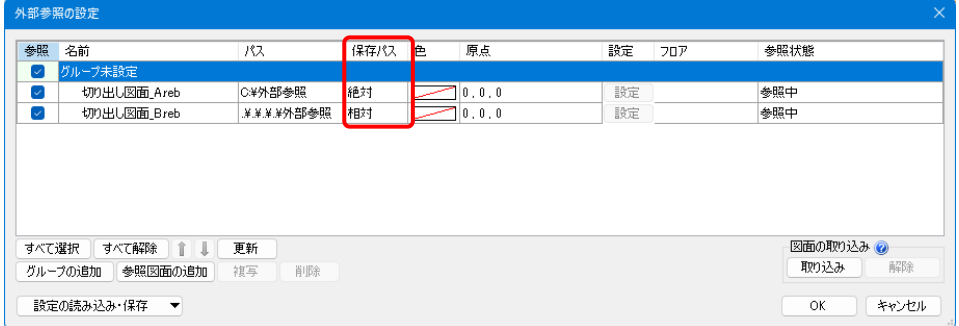

「絶対」は、PC名やドライブを基点とし、参照元の図面がどこにあっても同じ位置を指します。 そのため、外部参照元の図面ファイルを別の場所に移動や保存しても参照することができます。ただし、外 部参照図面を別の場所に移動した場合は、参照することができません。

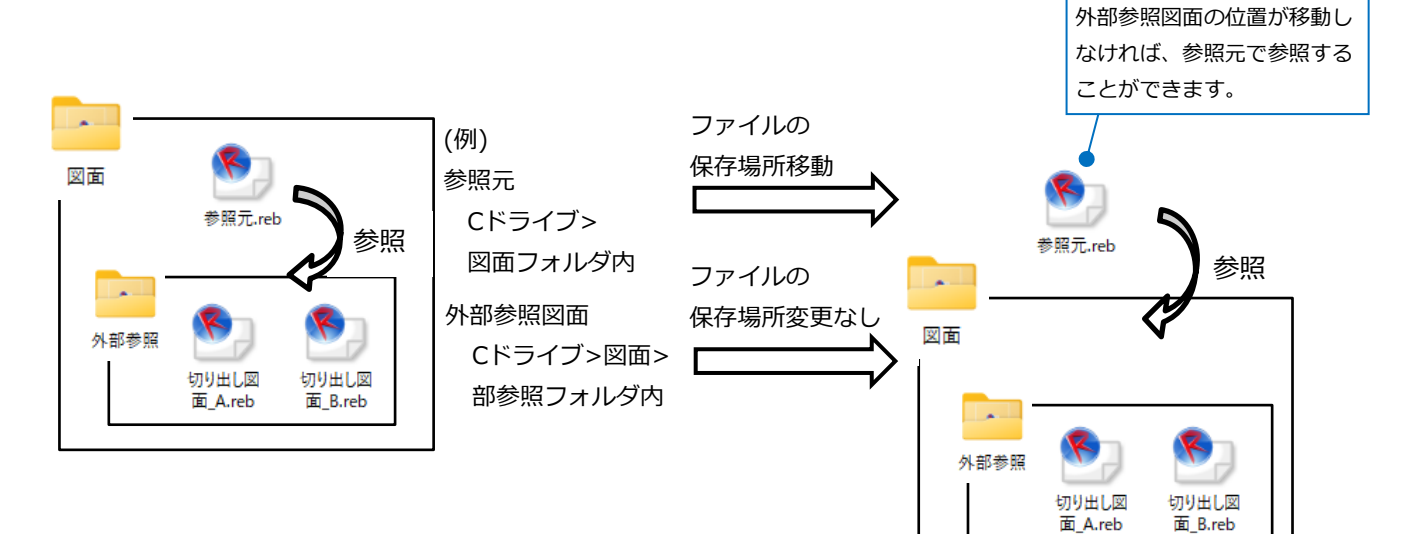

「相対」は、参照元の図面からの相対位置を指します。

外部参照図面と外部参照元の図面の位置関係を変えずに図面ファイルを移動した場合、参照することができ ます。

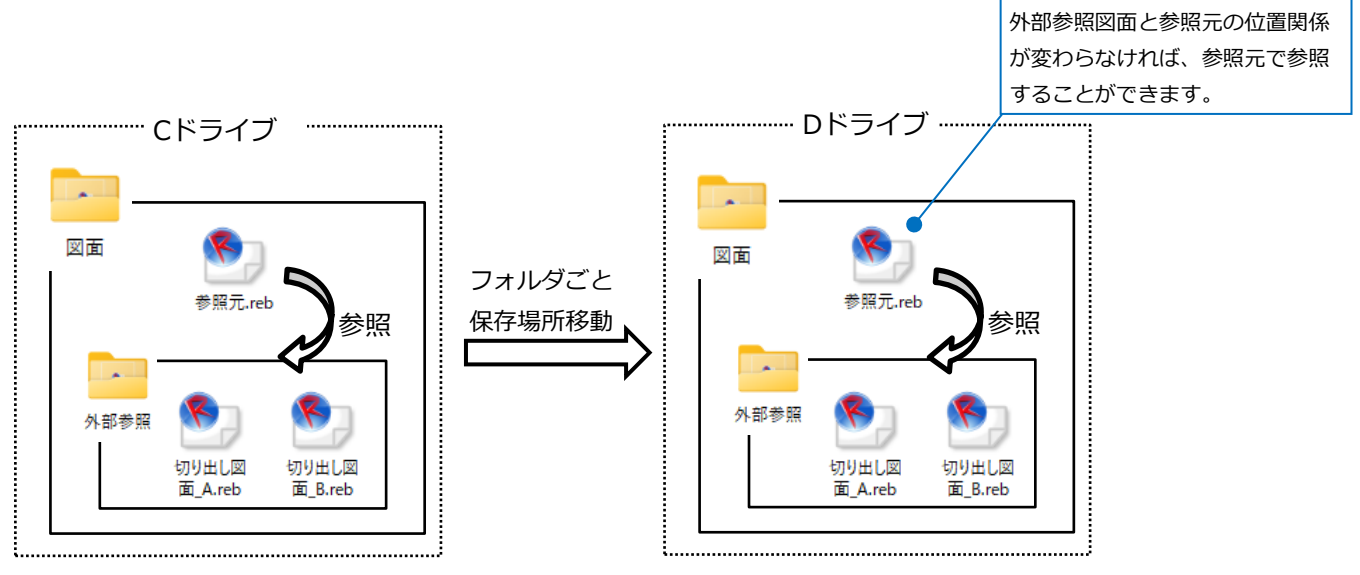

## 3. 図面の統合

[図面の切り出し]によって分割されたルートを[Rebro読み込み][Rebro読み込み(レイアウト追加)]を使用して 読み込み、ルートを結合します。

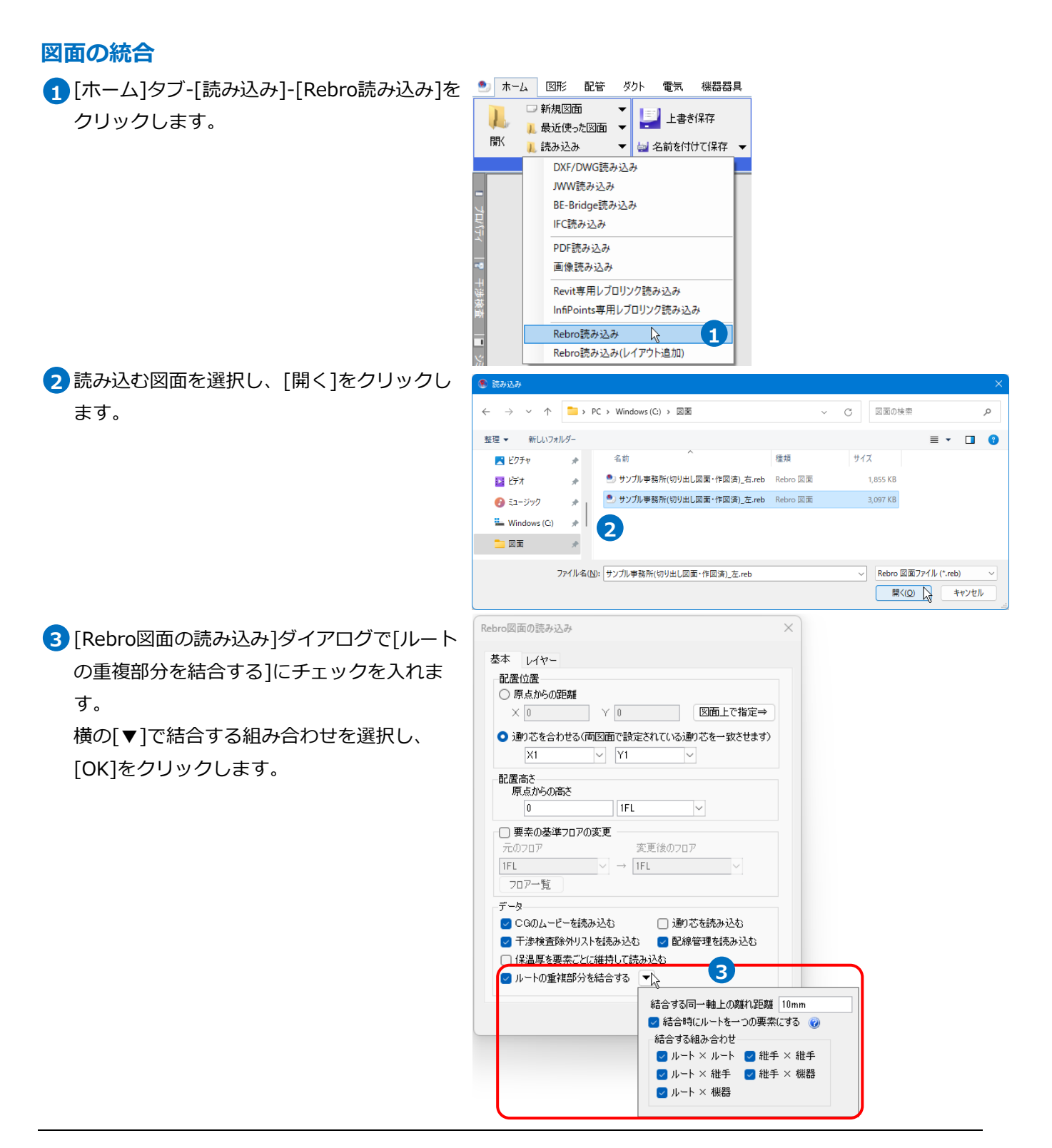

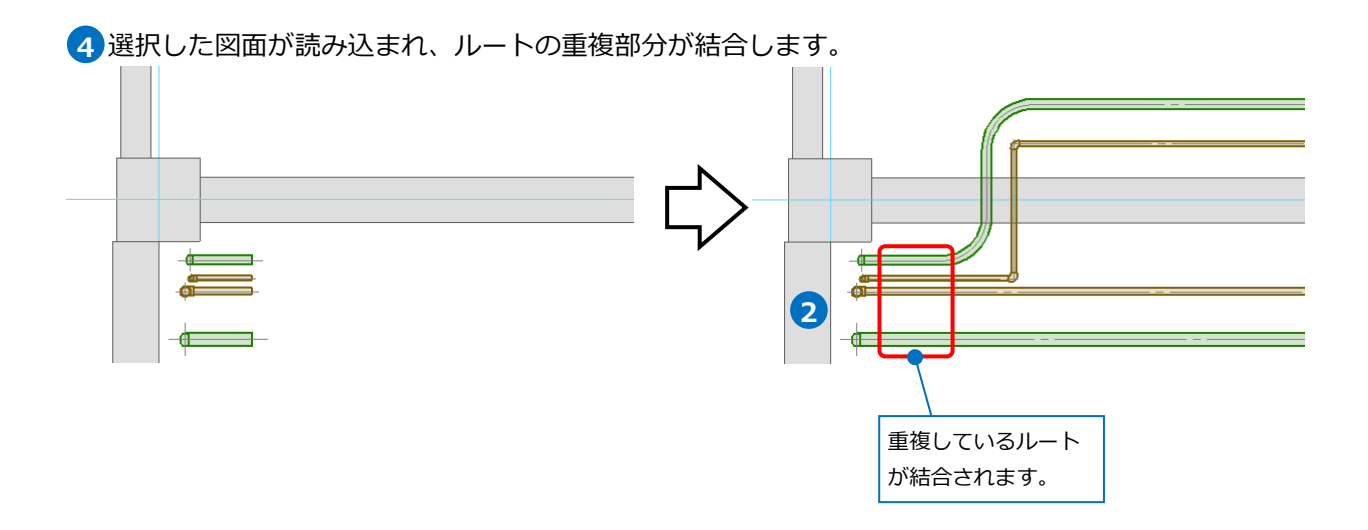

[図面の切り出し]で外部参照していた図面を読み込みした場合、[外部参照の設定]に読み込みした図面は残っ ている状態です。不要な場合は、読み込み前、または読み込み後に[外部参照の設定]で参照している図面を [削除]してください。

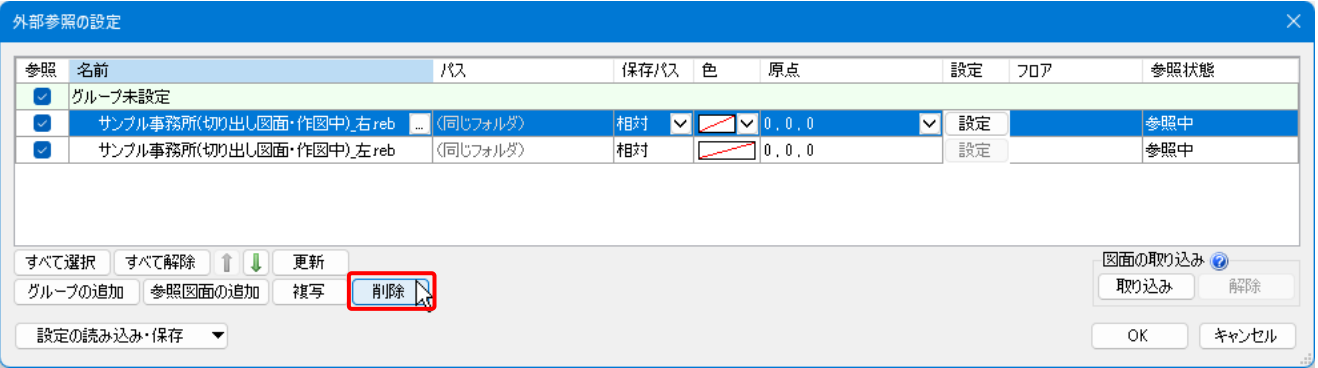

## **[Rebro読み込み]と[Rebro読み込み(レイアウト追加)]の違い**

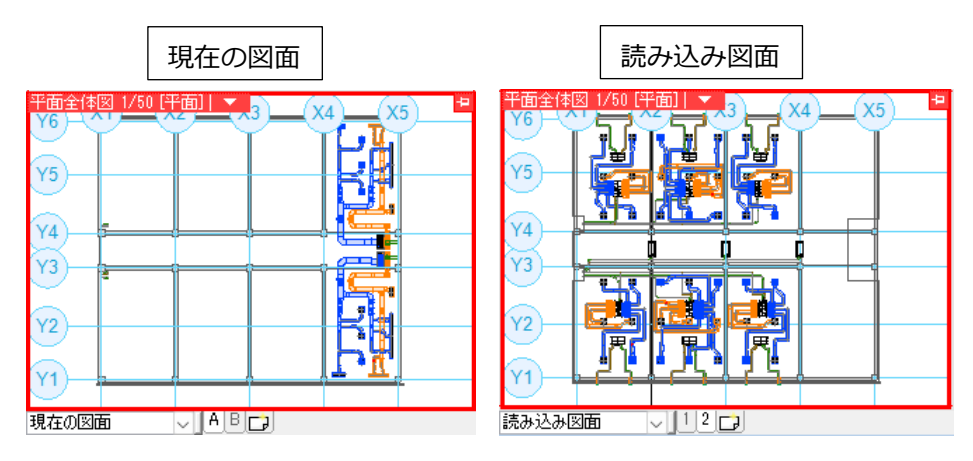

[Rebro読み込み]

現在の図面に読み込み図面の要素を追加し、統合します。 現在の図面のレイアウトに読み込んだ図面の要素が表示されます。

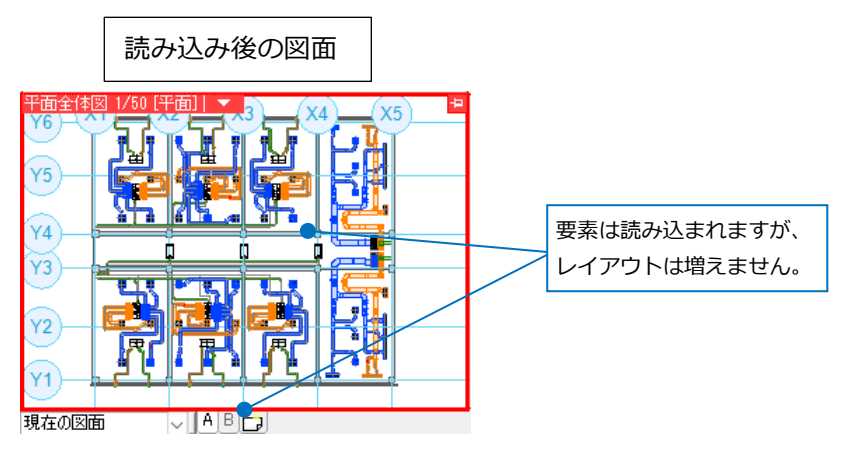

[Rebro読み込み(レイアウト追加)]

現在の図面に読み込み図面のレイアウトごと要素を追加します。

現在の図面のレイアウトには、読み込んだ図面の要素は表示されず、読み込み図面のレイアウトには、現在の 図面の要素は表示されません。

レイアウトに配置されたビュー、ビュー専用要素、ペーパー要素も読み込まれます。また、ビューのクリッ プ、隠線処理、レイヤーの表示設定などもそのまま読み込まれます。

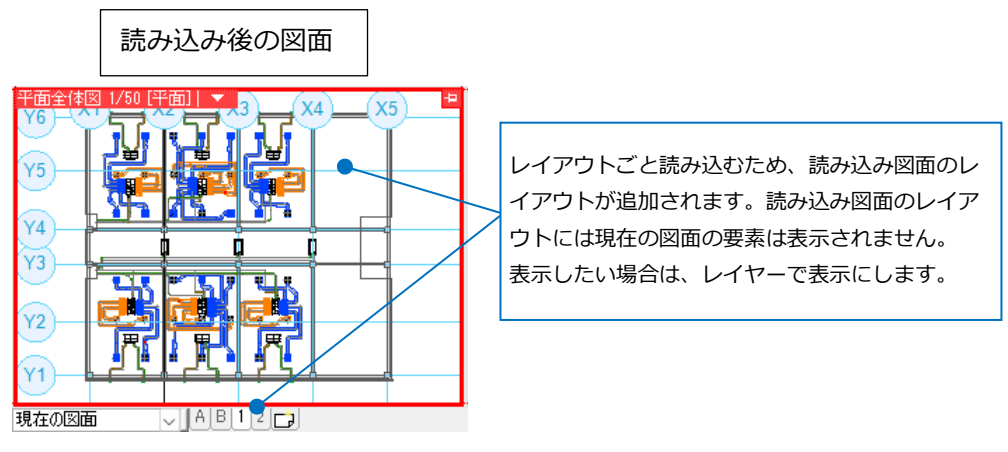

## **読み込み時の設定**

## **[基本]タブ**

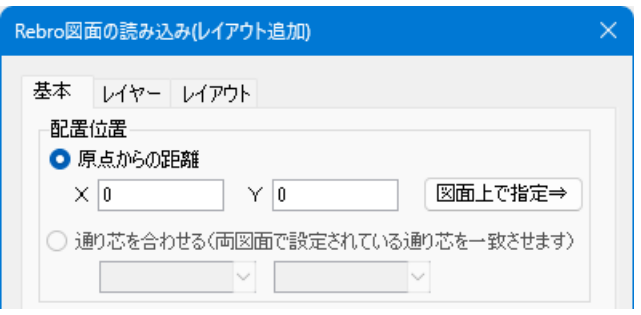

#### **◆配置位置**

#### **「原点からの距離」**

読み込む図面の原点位置を指定します。

X=0、Y=0の場合、現在開いている図面の原点に合わせて読み込みます。

**[図面上で指定]** 図面上で座標指定できます。

## **「通り芯を合わせる」**

重ね合わせの基準となる通り芯を指定します。

現在開いている図面、読み込む図面それぞれに一致する通り芯が作図されている場合に選択できます。

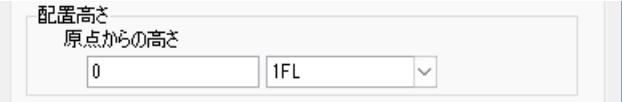

## **◆配置高さ**

読み込む図面の原点位置からの高さを指定します。

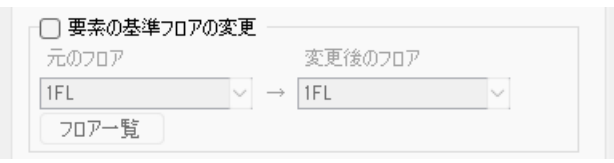

#### **◆要素の基準フロアの変更**

チェックを入れると、読み込む図面の要素の基準フロアを変更できます。

**[元のフロア]** 読み込む図面の基準となるフロアを選択します。

**[変更後のフロア]** 変更後のフロアを選択します。他のフロアも高さに応じて変更されます。

**[フロア一覧]** 読み込む図面のフロアごとに変更後のフロアを選択できます。

### **[配置高さ]と[要素の基準フロアの変更]の違い**

(例)1FL+1500の配管が作図されている図面を読み込み ※[建築]タブ-[フロアの設定]で「高さの基準」はどちらの図面も「1FL」とします。

#### [配置高さ]を変更した場合

[配置高さ]:原点からの高さ「0」、基準フロア「2FL」

[要素の基準フロアの変更]:チェックを外す

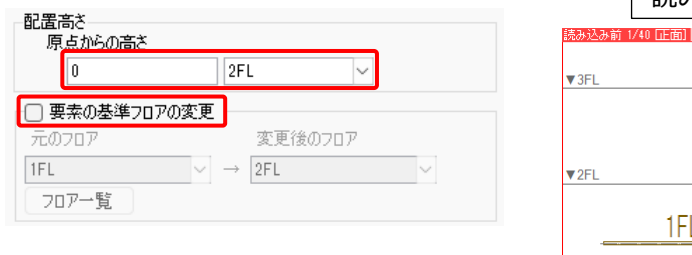

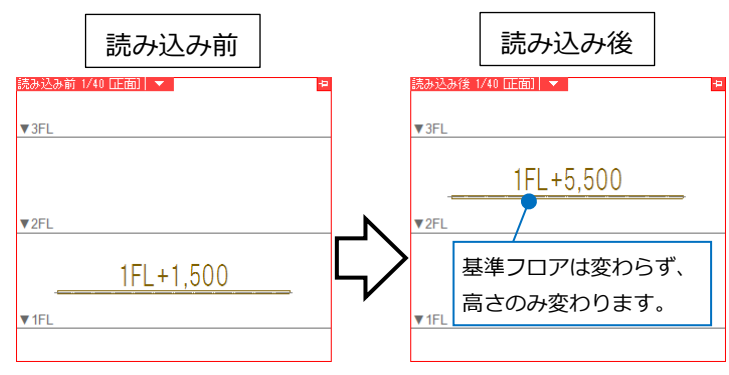

#### [要素の基準フロアの変更]を変更した場合

[配置高さ]:原点からの高さ「0」、基準フロア「1FL」 ※変更なし [要素の基準フロアの変更]:元のフロア「1FL」、変更後のフロア「2FL」

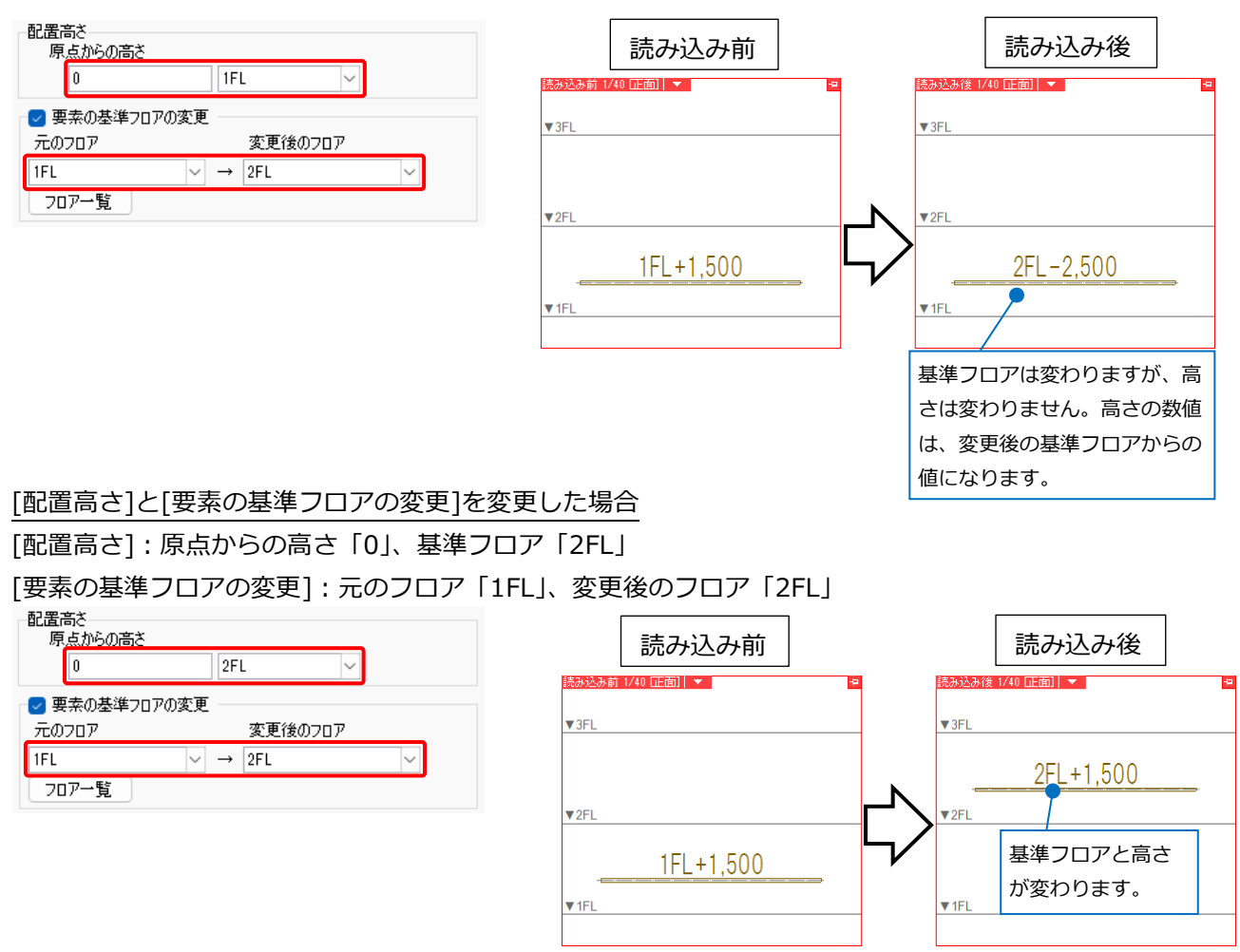

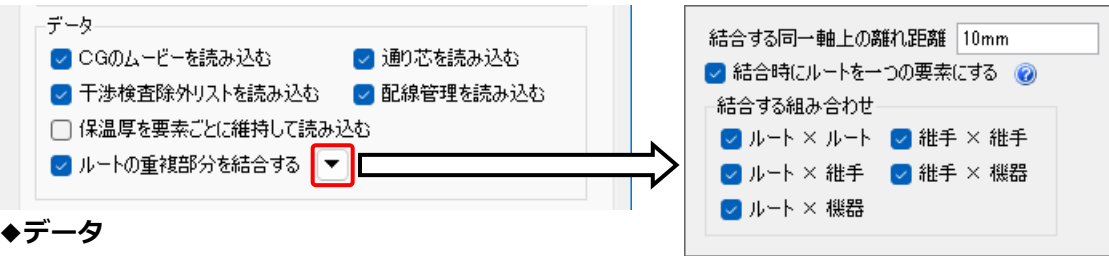

## **[CGのムービーを読み込む]**

チェックを入れると、読み込む図面のCGで保存したムービーをタブごとに読み込みます。

### **[干渉検査除外リストを読み込む]**

チェックを入れると、干渉検査の除外リストの設定を読み込みます。

**[保温厚を要素ごとに維持して読み込む]**(詳細はp.19補足説明参照)

チェックを入れると、保温厚を維持して読み込みます。要素の保温の設定は「手動」に変更します。

#### **[ルートの重複部分を結合する]**

チェックを入れると、読み込んだルート(継手、機器を含む)と現在開いている図面のルートを結合します。 接続口同士が平行でズレがなく、設定した離れ距離以内の場合、結合します。

ルート同士の場合、一部重なっても結合します。

用途・材料サブセット・サイズが異なる場合や接続によりフランジなどの媒介が発生する場合、コンクリー ト桝の深さが変わる場合は結合しません。

**[ ▼ ]** 結合時の動作や組み合わせを設定します。

#### **[結合する同一軸上の離れ距離]**

ルートと接続する場合、接続口同士の許容距離を設定します。

**[結合時にルートを一つの要素にする]** (詳細はp.19補足説明参照)

チェックを入れると、結合するルートを一つの要素にまとめます。

チェックを外すと接続しますが、一つの要素にまとめず、分割線が入ります。

## **[結合する組み合わせ]**

結合の対象となる要素を選択します。

「ルート×ルート」「ルート×継手」「ルート×機器」「継手×継手」「継手×機器」

## **[通り芯を読み込む]**

チェックを入れると、通り芯を読み込みます。

## **[配線管理を読み込む]**

チェックを入れると、配線管理の設定を読み込みます。

## **[保温厚を要素ごとに維持して読み込む]**

チェックを入れた場合

要素のプロパティ項目[保温の設定]が常に「手動」になり、保温厚を維持して読み込みます。

チェックを外した場合

要素のプロパティ項目[保温の設定]がそのままの状態で読み込みます。

[保温の設定]が「用途の設定に依存」の場合、読み込み時に保温厚が変わる場合があります。

[保温の設定]が「手動」の場合、手動のまま読み込まれます。

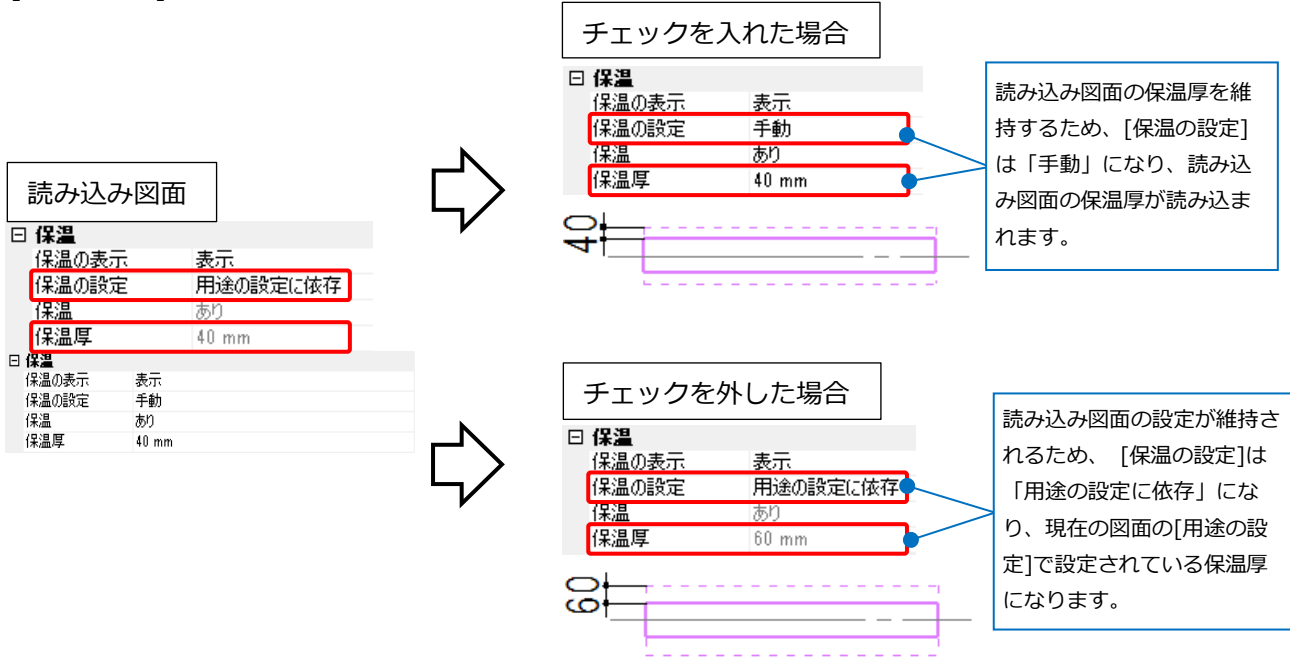

## **[ルートの重複部分を結合する]横の[▼]-[結合時にルートを一つの要素にする]**

チェックを入れた場合

レイヤー名・ファイル名が同じルート同士を結合して一つの 要素にまとめます。

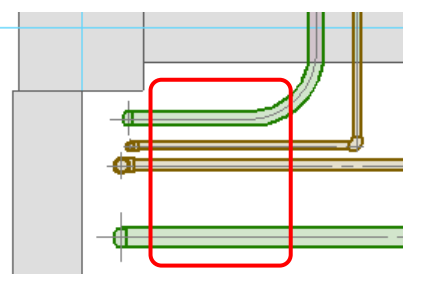

チェックを外した場合

接続はされますが、一つの要素にまとめず、分割線が入ります。

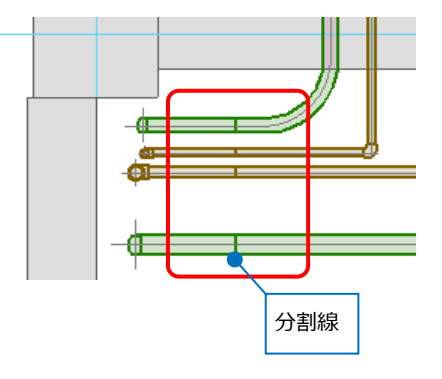

属性(レイヤー、フロア、線種などのデザイン、保温、複線・ 単線、流れの表示や方向、カスタムプロパティ、行き先)が異 なる場合や、材料がダクト・ケーブルラック・バスダクトの 場合は一つの要素にまとまらず、分割線が入ります。

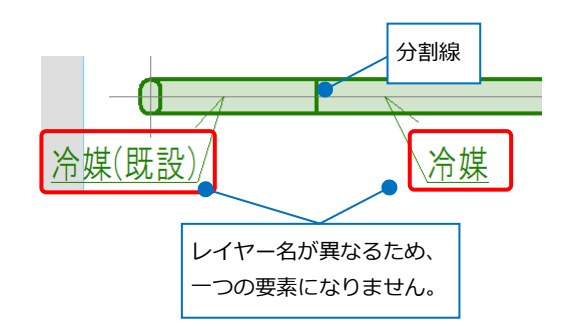

また、読み込み時の設定で、[レイヤー]タブの[ファイル名の 設定]で「新しいファイル名のレイヤーに分ける」を選択した 場合は、読み込む要素のレイヤーは新しく作成されるため別 のレイヤー扱いとなります。

そのため、チェックを入れた場合も、接続はされますが一つ の要素にまとまりません。

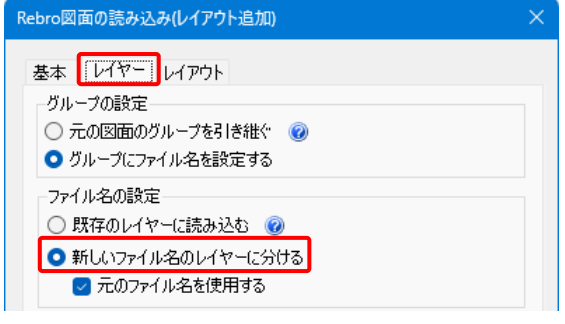

## **[レイヤー]タブ**

読み込む図面のレイヤーの設定を行います。詳しくはテクニカルガイド[「レイヤー」](https://www.nyk-systems.co.jp/support/technicalguide)をご覧ください。

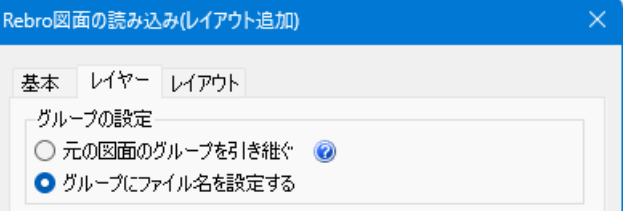

#### **◆グループの設定**

## **「元の図面のグループを引き継ぐ」**

元の図面で設定されたレイヤーグループのまま読み込まれます。

開いている図面に同じ名前のグループがある場合、そのグループ内にまとめることができます。

#### **「グループにファイル名を設定する」**

ファイル名でレイヤーグループを作成します。元の図面で設定したレイヤーグループは読み込まれません。

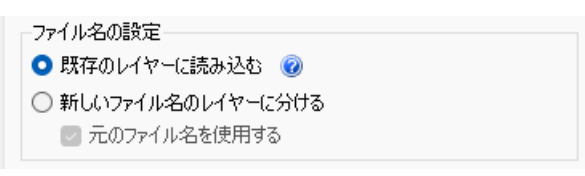

#### **◆ファイル名の設定**

### **「既存のレイヤーに読み込む」**

同名のレイヤーがある場合は既存のレイヤーに読み込みます。

読み込んだファイルで設定されている元ファイルのファイル名は変更されません。

#### **「新しいファイル名のレイヤーに分ける」**

新しいレイヤーとして読み込みます。新しいレイヤーには読み込んだファイル名を設定します。

## **[元のファイル名を使用する]**

チェックを入れると、読み込んだファイルで設定されている元ファイルのファイル名を 読み込んだファイル名で上書きせずそのまま維持します。

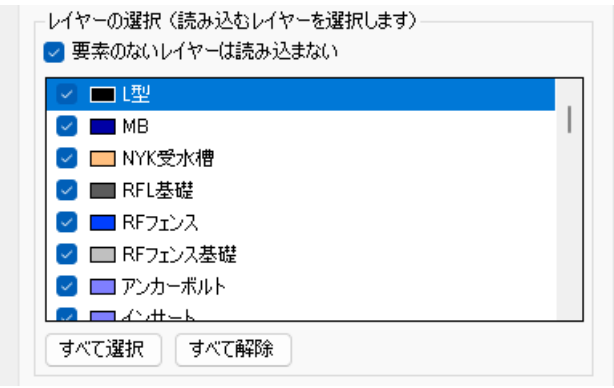

#### **◆レイヤーの選択(読み込むレイヤーを選択します)**

チェックを外したレイヤーは、読み込まれません。

## **[要素のないレイヤーは読み込まない]**

チェックを入れると、読み込む図面で要素のないレイヤーは読み込みません。

## **[レイアウト]タブ**([Rebro図面の読み込み(レイアウト追加)]のみ) チェックを入れたレイアウトを読み込みます。

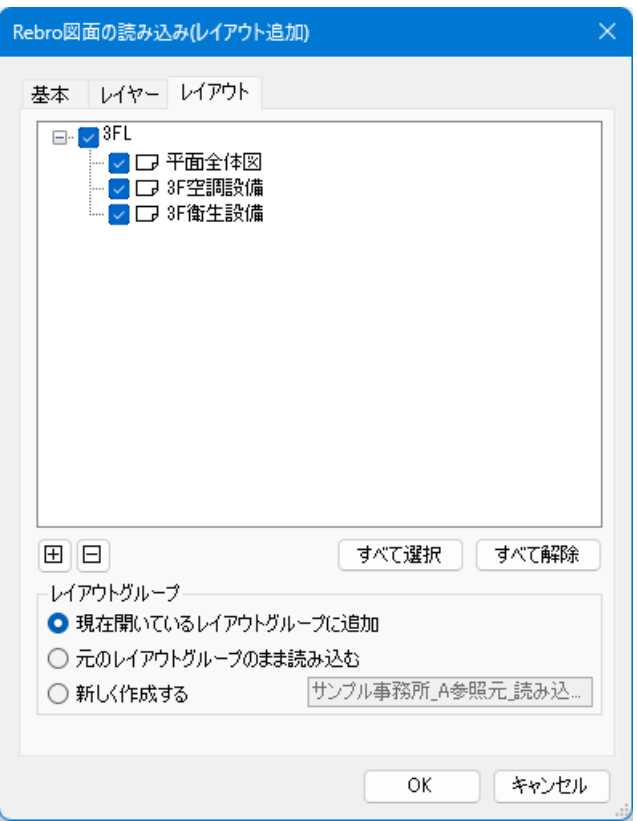

## **◆レイアウトグループ**

読み込むレイアウトのレイアウトグループを選択します。

## **「現在開いているレイアウトグループに追加」**

現在表示されているレイアウトグループの末尾に追加します。

## **「元のレイアウトグループのまま読み込む」**

元の図面のレイアウトグループを維持して読み込みます。

## **「新しく作成する」**

レイアウトグループ名を入力し、読み込むレイアウトを新しく作成したレイアウトグループに追加します。

## ● 補足説明

[Rebro読み込み][Rebro読み込み(レイアウト追加)]では下記内容は読み込みません。

・単線記号の設定

用途記号や弁類、継手記号の大きさは、現在開いている図面の設定になります。

- ・冷媒サイズの設定
- 冷媒サイズの設定は、現在開いている図面の設定になります。
- ・配線記号の設定

省略記号や、条数記号、エンド伏せの大きさは、現在開いている図面の設定になります。

・干渉結果

読み込む図面に対して行われた干渉検査はクリアされます。除外リストは読み込むことができます。

- ・シミュレーション 読み込む図面に対して行われたシミュレーションはクリアされます。
- ・図面マーカー 図面マーカーパネルで設定した内容や、シェイプは読み込みできません。
- ・盤の管理 盤の管理で設定した内容は読み込みできません。現在開いている図面で設定が必要です。

また、下記内容は使用されている部分のみ読み込まれます。

・用途、材料サブセット

配管・ダクトで使用している用途、材料サブセットの設定だけが読み込まれます。

- ・フロアの設定
- 現在開いている図面にない名前のフロアは読み込まれます。

同名で階高が異なるフロアは読み込まれません。

## 4. ルート端部の接続確認

図面内の接続されていないルート同士や、図面内のルートと外部参照図面のルートの端部を検索し、接続する にあたって材料や用途など、接続に問題がないかを確認し、結果を[検索]パネルに表示します。

## **ルート端部の接続確認**

[ツール]タブ-[ルート端部の接続確認]をクリックします。 **1**

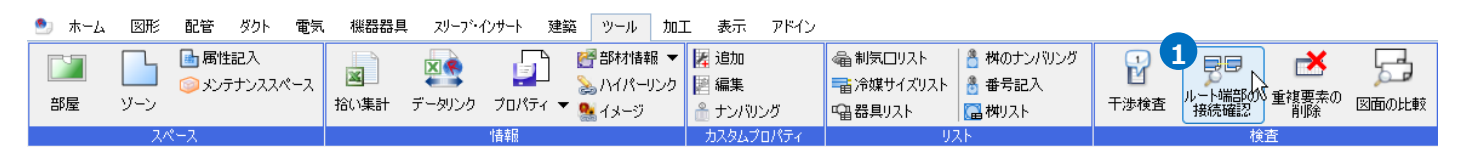

接続確認をする範囲を選択します。検査する要素の組み合わせ、検査範囲を設定します。 **2**

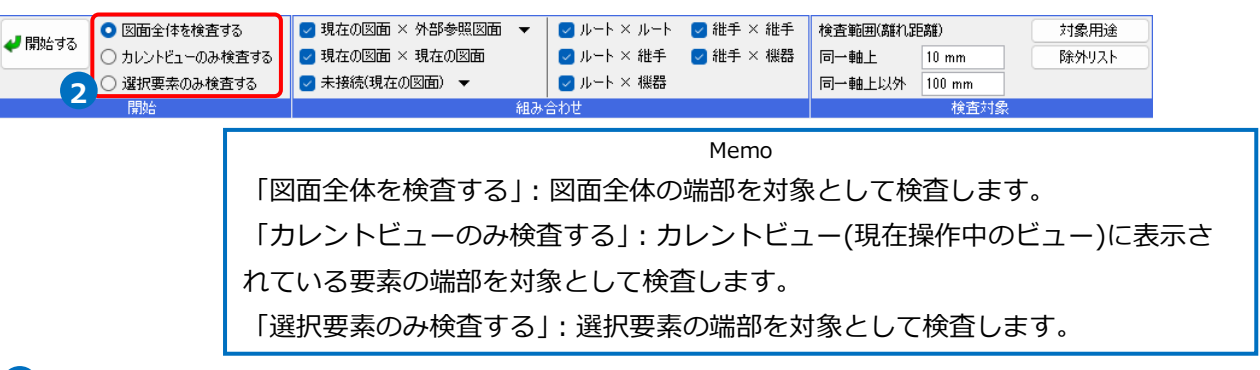

3 [開始する]をクリックします。

→検査結果が[検索]パネルに表示され、コマンドが終了します。

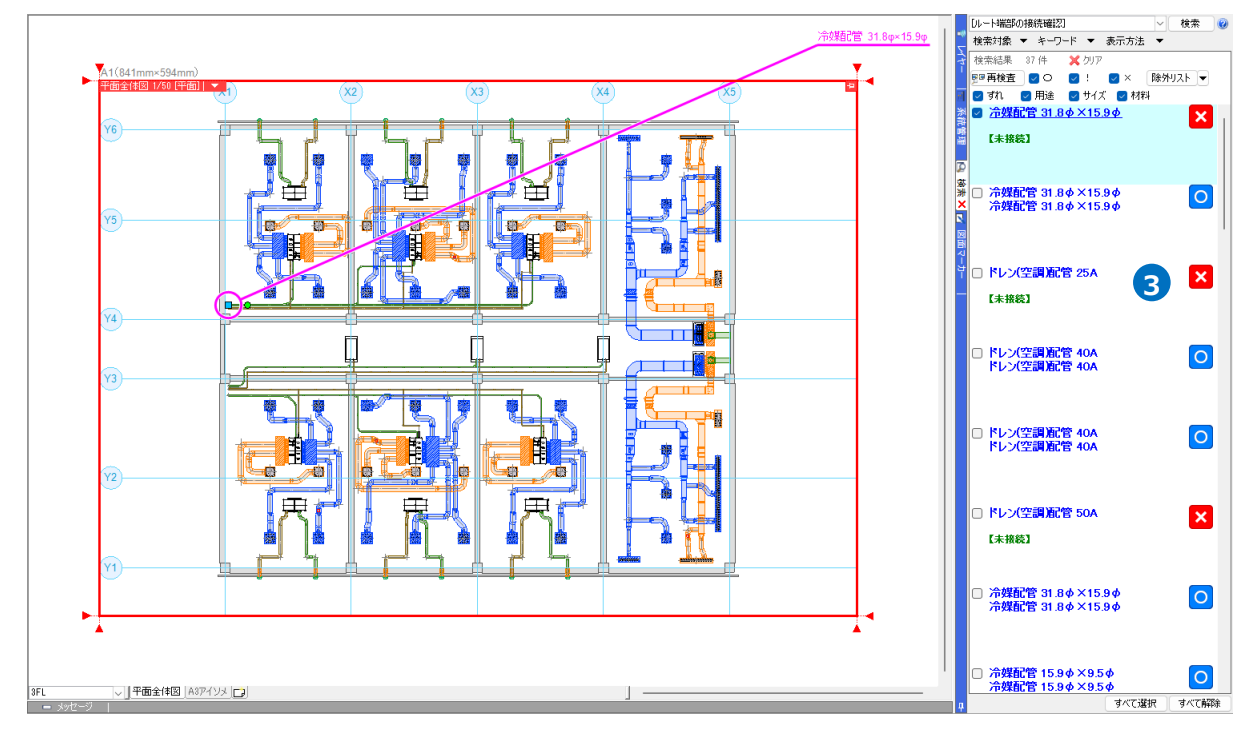

## **検査の確認項目**

[ルート端部の接続確認]では検査範囲(離れ距離)内の要素で以下の項目を確認して検査しています。 (検査範囲(離れ距離)についてはp.30「◆検査対象」参照)

## **◆接続口の位置**

・端部同士が同一点または重なっているか。 対象:ルート

・接続口が同一点にあるか。 対象:継手/弁類/ボックス/桝/機器など

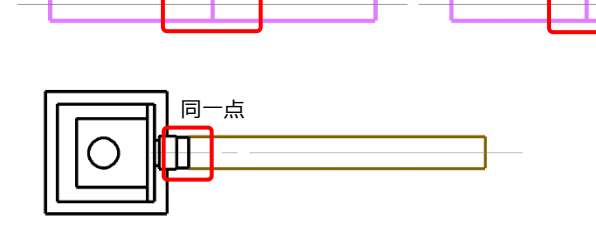

同一点 しゅうしゃ こうしゃ 重なり

## **◆用途**

用途が一致しているか。 ([配管][ダクト]タブ-[用途の設定]で該当用途の「用途」と 「名称」が同じ場合は一致扱い) 対象:ルート/継手/弁類/ボックス/桝など ※プロパティに用途が表示されない要素は対象外

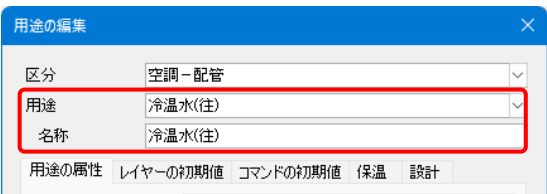

## **◆サイズ**

サイズが一致しているか。 対象:接続口がある要素 ※ボックス/コンクリート桝など、自由な位置に接続できる要素は対象外

## **◆材料サブセット**

材料サブセットが一致しているか。 (材料サブセット名が同じ場合は一致扱い) 対象:ルート/継手/弁類など ※機器/ボックス/桝/単体配置した継手など、材料が関係ない要素は対象外

## **◆桝深さ**

接続した際に桝深さが変更されないか。 (桝のプロパティ[桝深さの自動変更]が「あり」の場合のみ) 対象:桝 ※アロン化成(株)製の桝は対象外

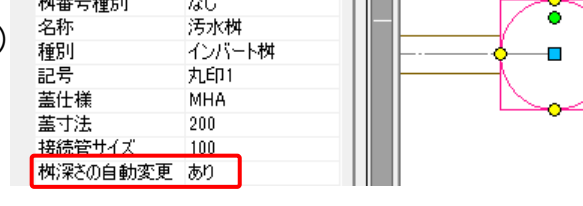

## **◆媒介**

媒介を必要とせず接続できるか。 対象:すべての要素 ※「ルート×ルート」の場合は対象外 □ 部材情報 

## **検査結果の確認**

[ルート端部の接続確認]の検索結果を[検索]パネルに表示します。

## **[再検査]**

再度[ルート端部の接続確認]を行います。[ルート端部の接続確認]の設定の前回値で検査し直します。

## **[〇][!][×][ずれ][用途][サイズ][材料]**

チェックの入り外しで表示される検査結果を絞り込めます。

## **[除外リスト]**

[除外リスト]ダイアログが表示されます。 リストから要素を解除する場合は、要素の行を選択して[削除]をクリックします。 リストに登録されている要素の組み合わせは検査されません。

## **[除外リスト]横の[▼]-[除外リストの追加]**

除外リストに追加したい検査結果にチェックを入れ、[除外リストの追加]をクリックすると除外リストに追加 されます。検査結果にチェックを入れた後、右クリックのメニューからも[除外リストの追加]が可能です。 除外リストに追加すると[検索]パネルから該当の検査結果が非表示になります。

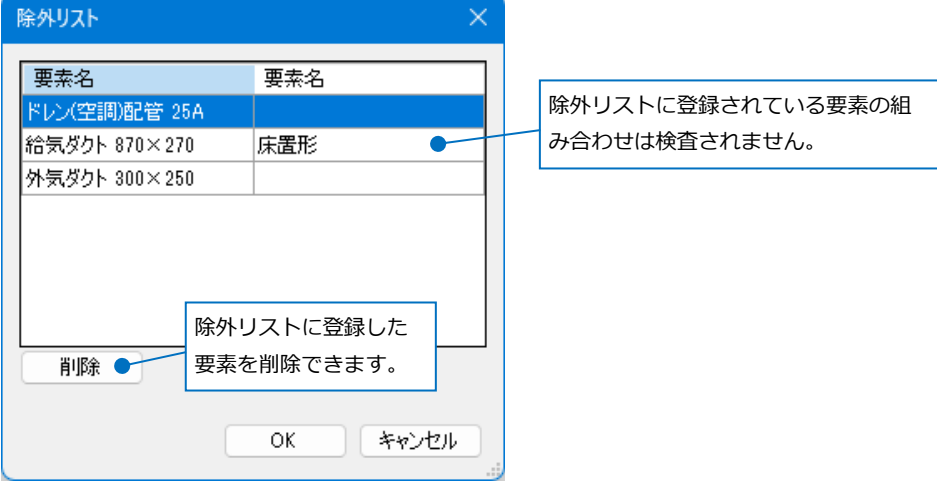

#### **検査結果に表示される記号について**

すべての確認項目を満たした場合に表示されます。(確認項目についてはp.25参照)

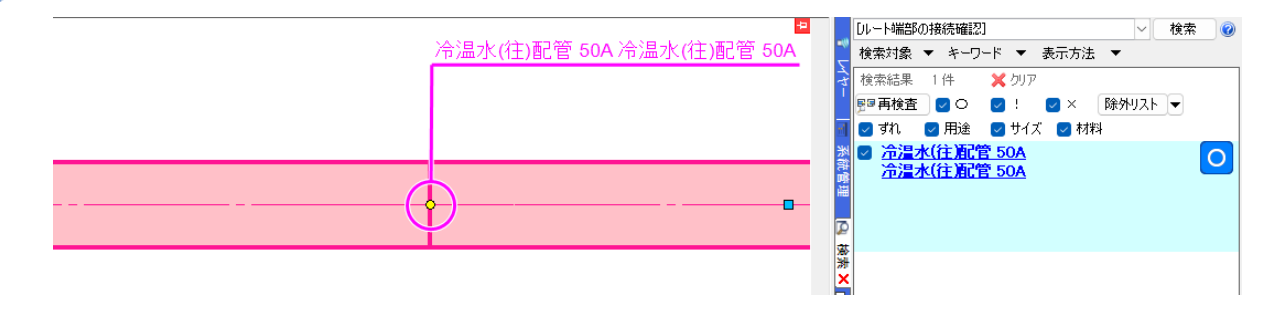

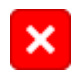

ルートや機器、継手の接続口が[検査範囲(離れ距離)](p.30「◆検査対象」参照)の数値以内に見つ からないときに表示されます。原因は【未接続】のみです。

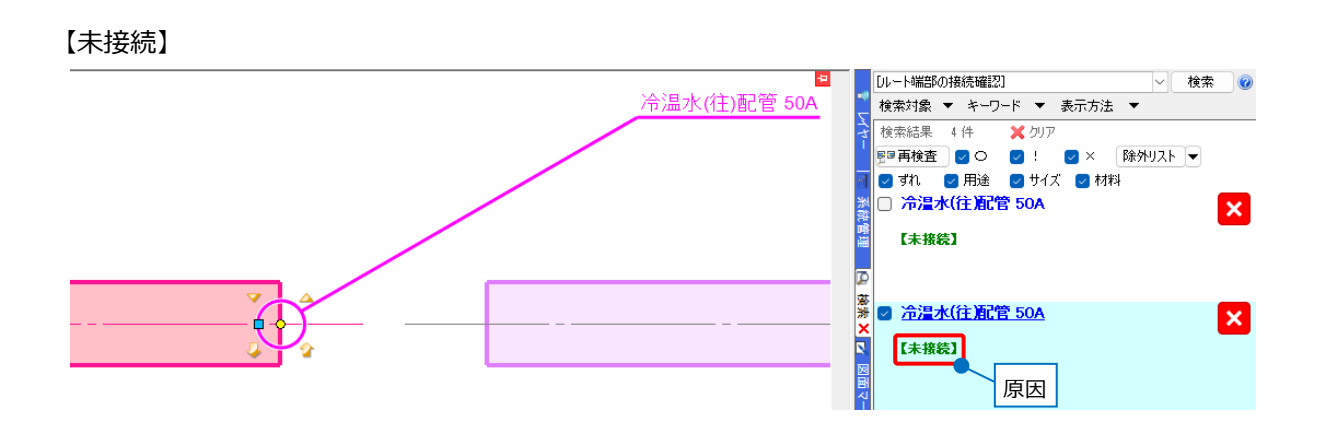

検査範囲のルートの端部や機器、継手に接続口があり、[〇]にはならないときに表示されます。 原因は以下の通りです。複数の原因がある場合は、複数表示されます。

## 【ずれ】

接続口が離れている場合、接続口間の距離を表示します。 同一軸上の距離は「離れ〇〇mm」、直行方向の距離は「ずれ〇〇mm」と表示します。

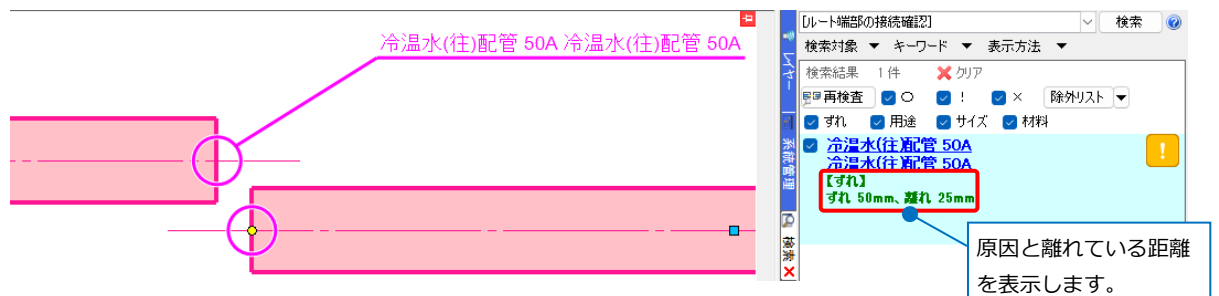

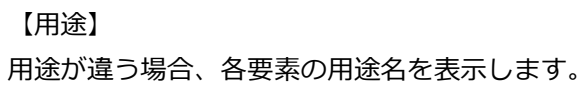

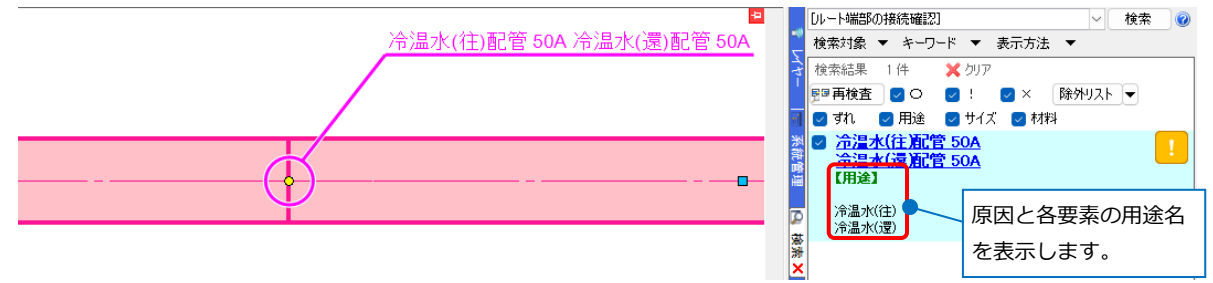

【サイズ】 サイズが違う場合、各要素のサイズを表示します。

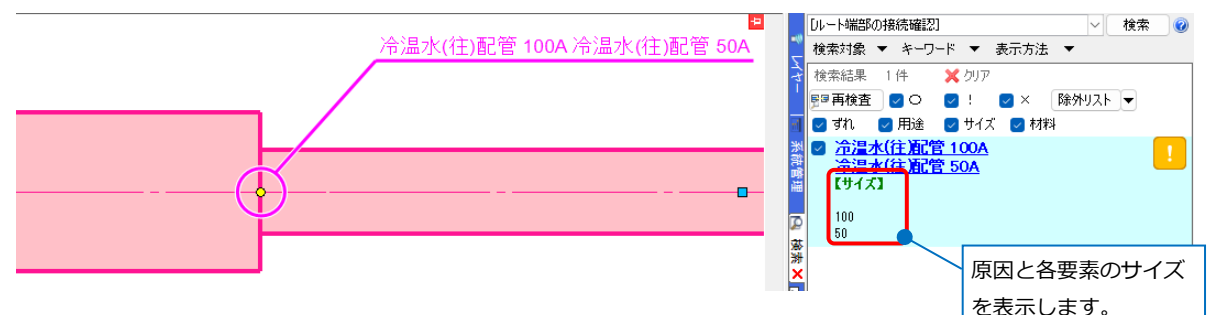

【材料】

材料が違う場合、各要素の材料サブセット名を表示します。

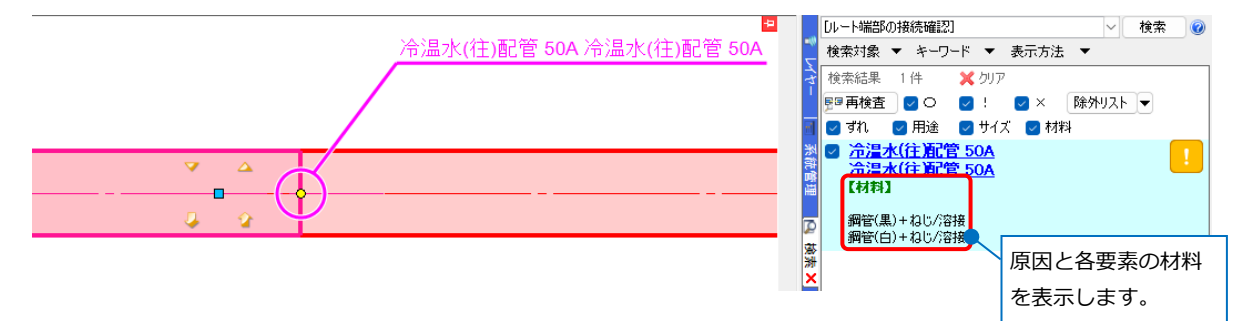

【桝】

接続すると桝の高さが変わってしまう場合、「桝高さが維持できません。」と表示します。

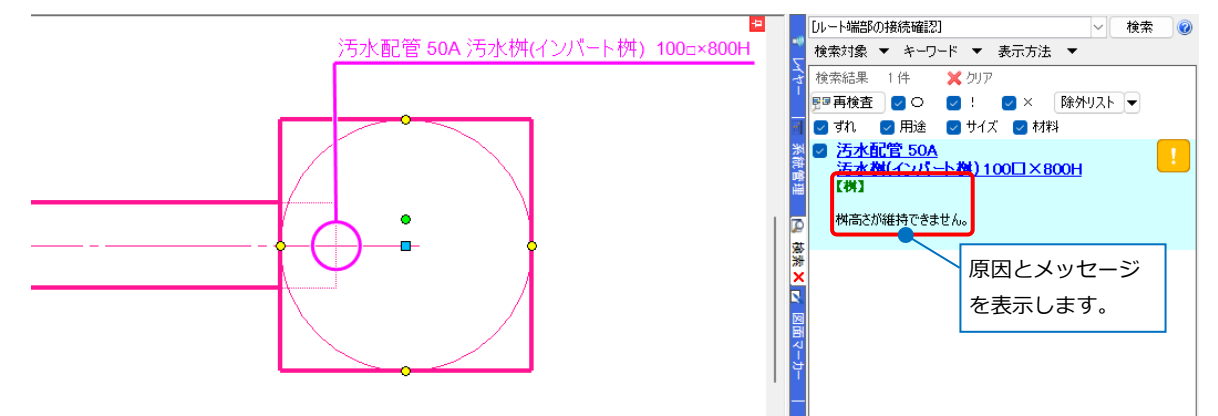

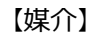

接続するのに媒介が必要な場合、「媒介が必要なため接続できません。」と表示します。

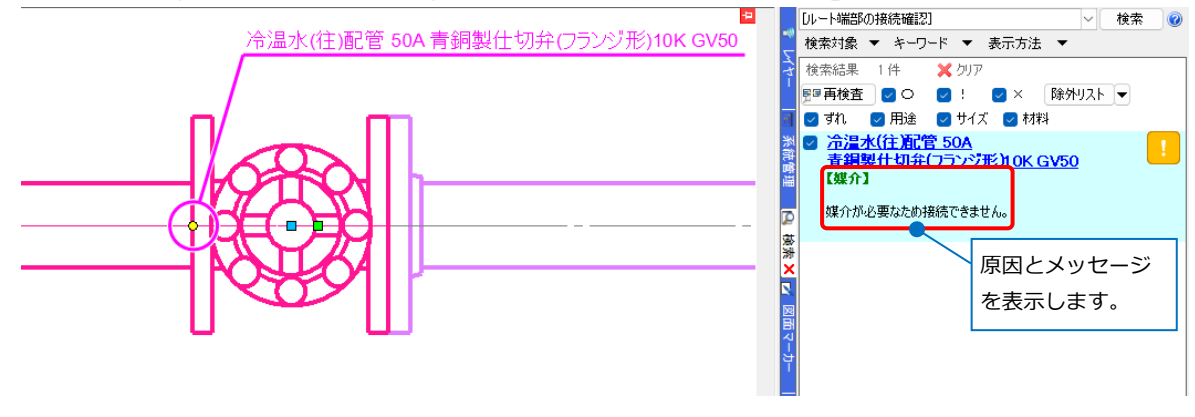

[ルート端部の接続確認]は外部参照図面の要素とも検査することできます。

そのため、本テクニカルガイド「2.図面の切り出し」を行った後、「3.図面の統合」で図面を統合する前に、 外部参照の状態で切り出し元の図面と検査を行い、統合後に接続に問題がないか確認することが可能です。

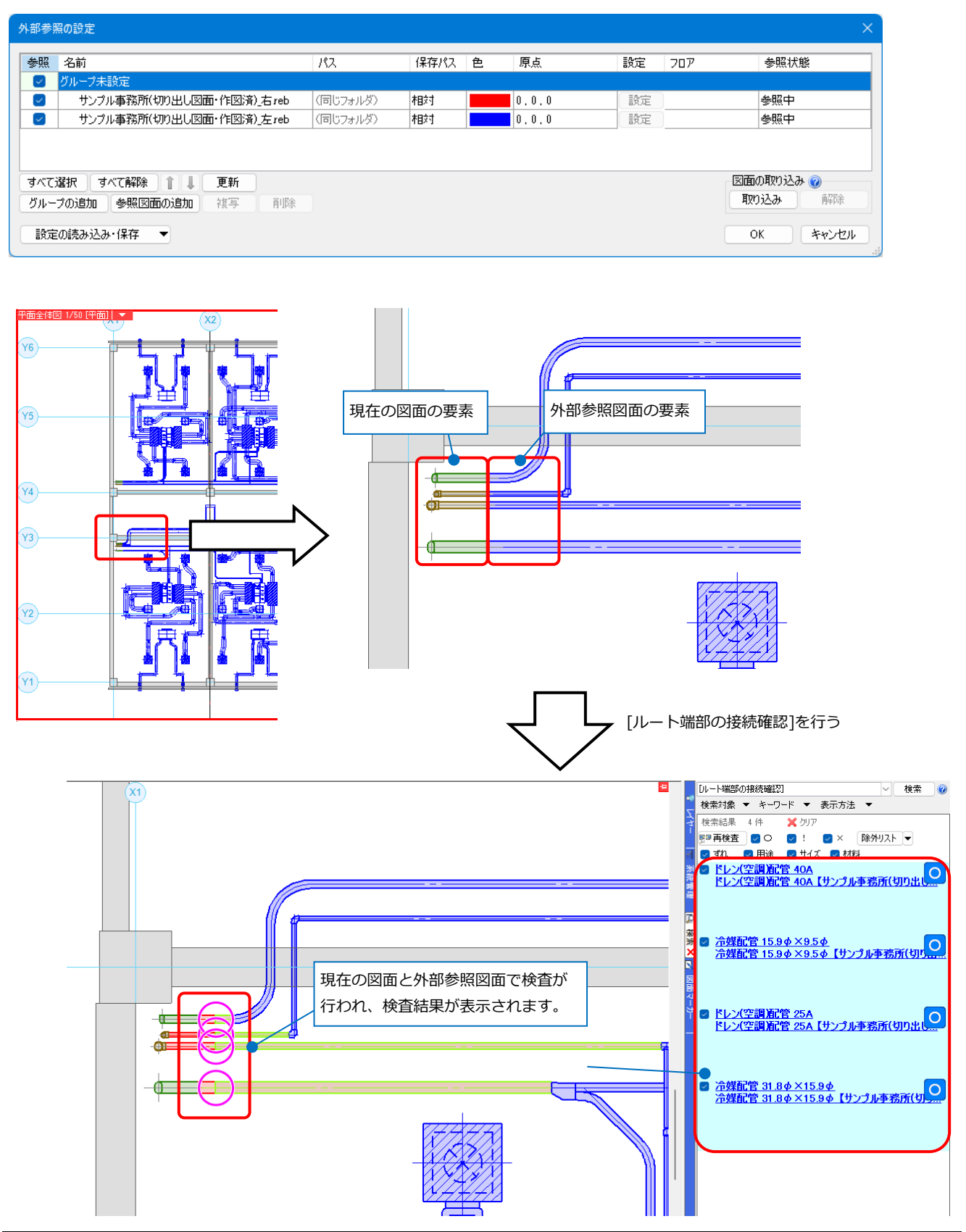

## **[ルート端部の接続確認]時のリボンの設定**

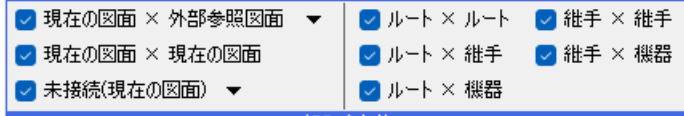

#### **◆組み合わせ**

#### **[現在の図面×外部参照図面]**

チェックを入れると、現在の図面の要素と外部参照図面の要素の接続を検査します。

横の[▼]をクリックすると、検査する外部参照図面を選択できます。

#### **[現在の図面×現在の図面]**

チェックを入れると、現在の図面の要素同士の接続を検査します。

#### **[未接続(現在の図面)]**

チェックを入れると、現在の図面で検査範囲(離れ距離)内に接続先の ない要素を検査します。

(「検査範囲(離れ距離)」については同ページ「◆検査対象」参照) 横の[▼]をクリックすると、[ルート][継手][機器]から検査する要素 を選択できます。

**[ルート×ルート]** チェックを入れると、ルート同士の接続を検査します。

**[ルート×継手]** チェックを入れると、ルートと継手の接続を検査します。

**[ルート×機器]** チェックを入れると、ルートと機器の接続を検査します。

**[継手×継手]**<br> **| チ×継手]**<br>
チェックを入れると、継手同士の接続を検査します。

**[継手×機器]** チェックを入れると、継手と機器の接続を検査します。

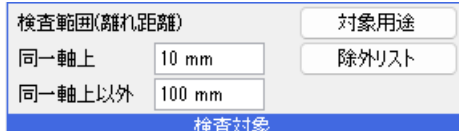

#### **◆検査対象**

#### **検査範囲(離れ距離)**

**[同一軸上]** (詳細はp.31補足説明参照)

同一軸上の検査範囲(離れ距離)を入力します。

ルートにのみ適用されます。実寸サイズで入力します。

**[同一軸上以外]** (詳細はp.31補足説明参照)

同一軸上以外の検査範囲(離れ距離)を入力します。実寸サイズで入力します。

[同一軸上]で設定した数値以上離れ距離があるルートやルート以外の要素はこちらで検査されます。

#### **[対象用途]**

検査対象となる用途の種類を選択できます。

## **[除外リスト]**

[除外リスト]を表示します。リストに登録されている要素の組み合わせは検査されません。

除外リストへの追加は検査結果のコンテキストメニューから行います。(検査結果の確認についてはp.26参照)

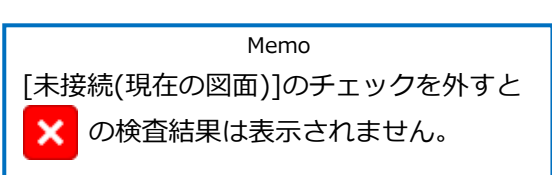

## 補足説明

## **[同一軸上][同一軸上以外]の判断基準**

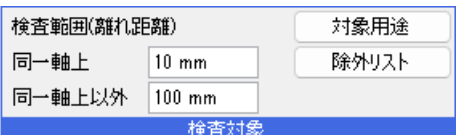

[同一軸上]

対象:ルート同士

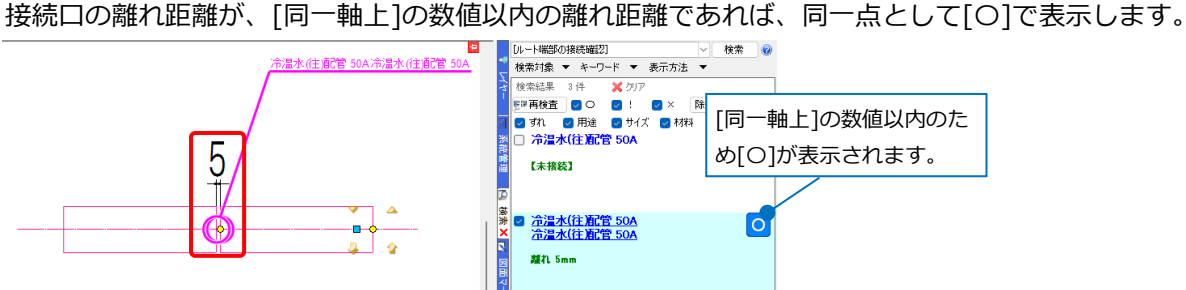

[同一軸上以外]

対象:[同一軸上]の数値以上のルート同士、ルート同士以外

ルート同士:接続口の離れ距離が[同一軸上]の数値以上で、[同一軸上以外]の数値以内の場合は、[!]で表示し ます。

ルート同士以外:接続口の離れ距離が[同一軸上以外]の数値以内の場合は、[!]で表示されます。[同一軸上以 外]の数値以上の場合は、[×]で表示します。

※[同一軸上以外]は、接続口から設定した数値を半径とした円の範囲内に別の要素の接続口があるかを判断し ます。ただし、円の範囲内でも接続口の方向が違う場合は[×]になります。

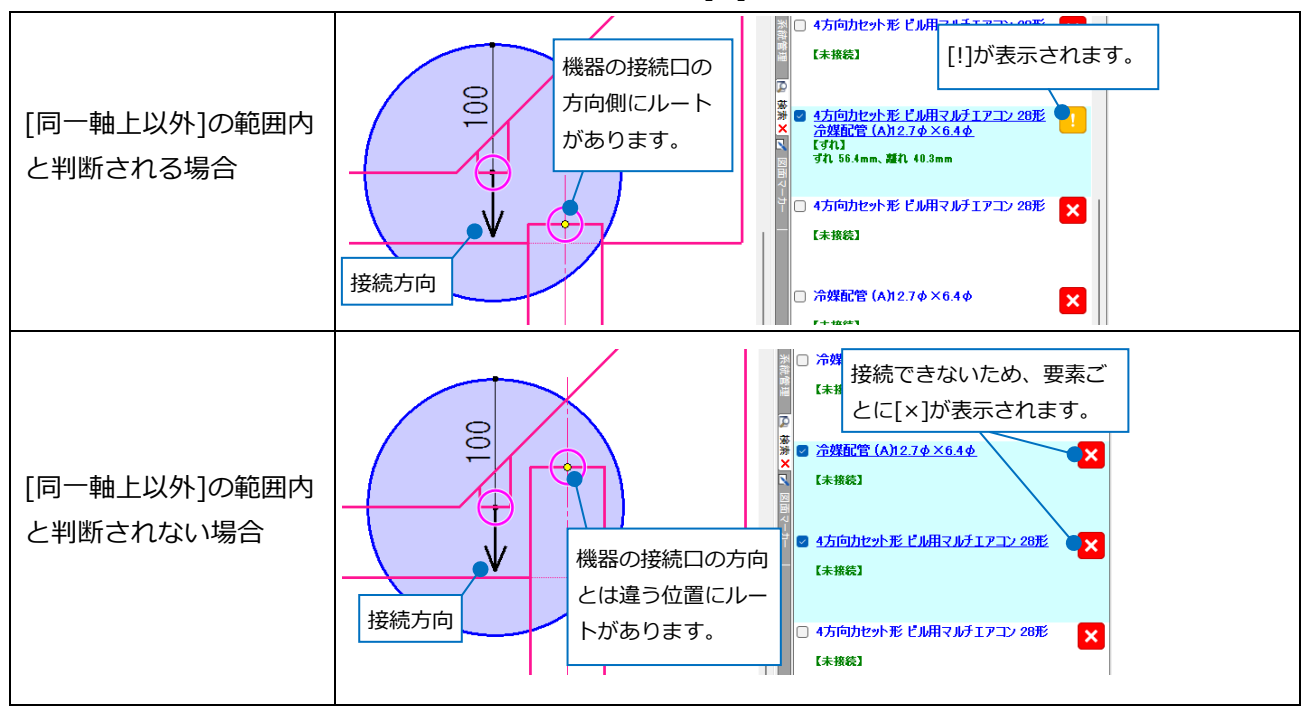